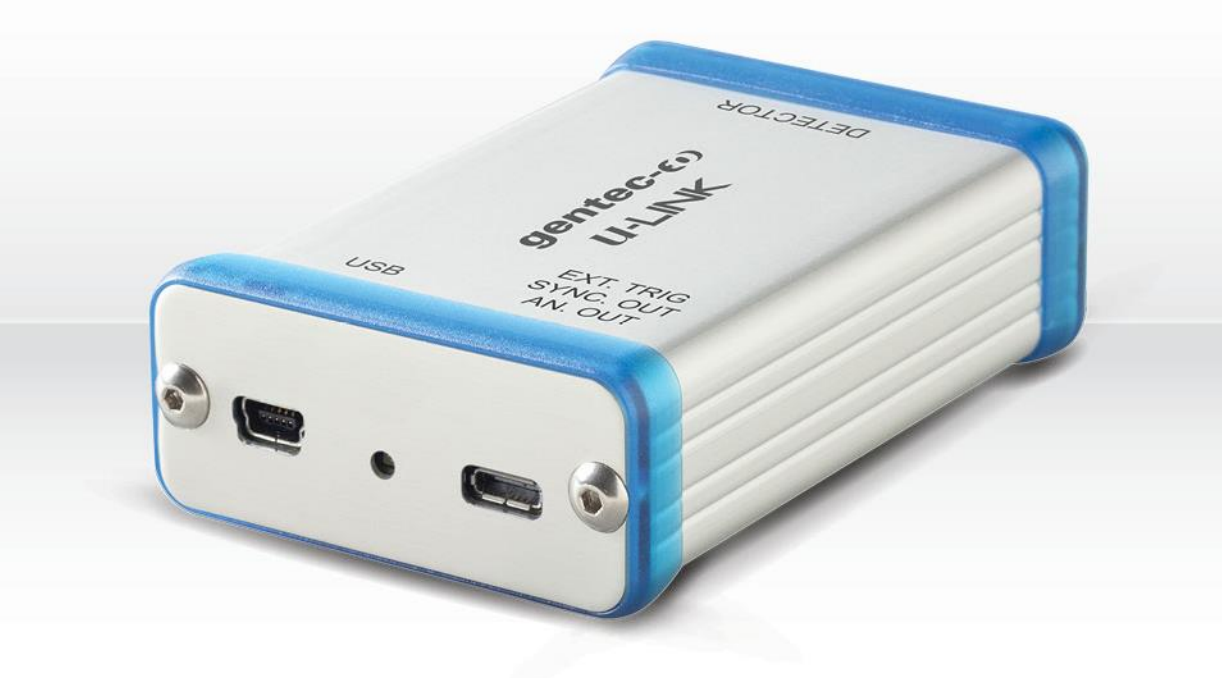

# USER MANUAL U-LINK | PC Interface for power and energy detectors

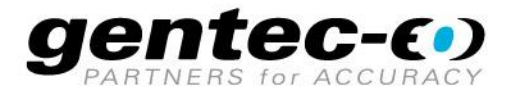

# WARRANTY

All Gentec-EO products carry a one-year warranty from the date of shipment on material or workmanship defects when used under normal operating conditions.

Gentec-EO will repair or replace, at its sole discretion, any product that proves to be defective during the warranty period.

The warranty does not cover damages caused by product misuse, product modifications, accidents, abnormal operating or handling conditions, or third-party battery leakage. Any attempt by an unauthorized person to alter or repair the product voids the warranty. Gentec-EO is not liable for consequential damages of any kind.

# CLAIMS

For warranty service, please contact your Gentec-EO representative or fill out an RMA request:

<https://www.gentec-eo.com/contact-us/support-rma-request>

To help us answer your request more efficiently, please have your product serial number ready before contacting customer support.

Upon receipt of return authorization, ship the product according to the RMA instructions. Do not ship items without a return authorization. Transport is at the customer's expense, in both directions, unless the product has been received damaged or non-functional. Gentec-EO assumes no responsibility for the damage caused in transit.

# SAFETY INFORMATION

Do not use a Gentec-EO device if the monitor or the detector looks damaged or if you suspect that the device is not operating properly.

Appropriate installation must be done for water-cooled and fan-cooled detectors. Refer to the specific instructions for more information. Wait a few minutes before handling the detectors after they are powered up. The surfaces of the detectors get very hot, and there is a risk of injury if they have not cooled.

- Note: This equipment has been tested and found to comply with the limits for a Class A digital device, pursuant to part 15 of the FCC Rules. These limits are designed to provide reasonable protection against harmful interference in a residential installation. This equipment generates, uses and can radiate radio frequency energy. If not installed and used in accordance with the instructions, it may cause harmful interference to radio communications. However, there is no guarantee that interference will not occur in a particular installation. If this equipment does cause harmful interference to radio or television reception, which can be determined by turning the equipment off and on, try to correct the interference by taking one or more of the following steps:
	- Reorient or relocate the receiving antenna.
	- Increase the distance between the equipment and receiver.
	- Connect the equipment to an outlet that is on a different circuit than the receiver.
	- Consult the dealer or an experienced radio/TV technician for help.

Caution: Changes or modifications not expressly approved in writing by Gentec-EO Inc. may void the user's authority to operate this equipment.

# Table of contents

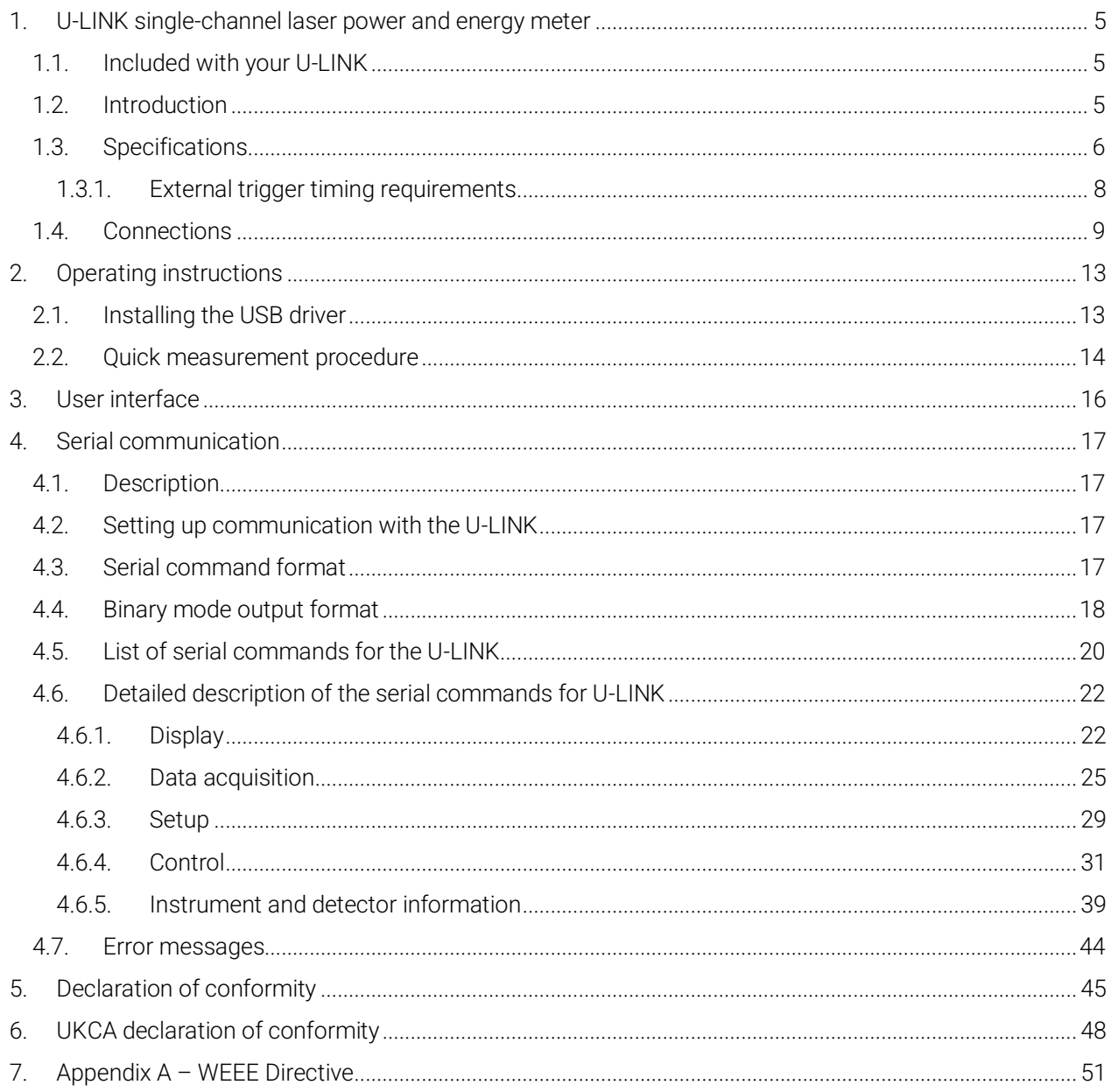

# <span id="page-4-0"></span>1. U-LINK SINGLE-CHANNEL LASER POWER AND ENERGY METER

# <span id="page-4-1"></span>1.1. INCLUDED WITH YOUR U-LINK

The following items are included with U-LINK (USB):

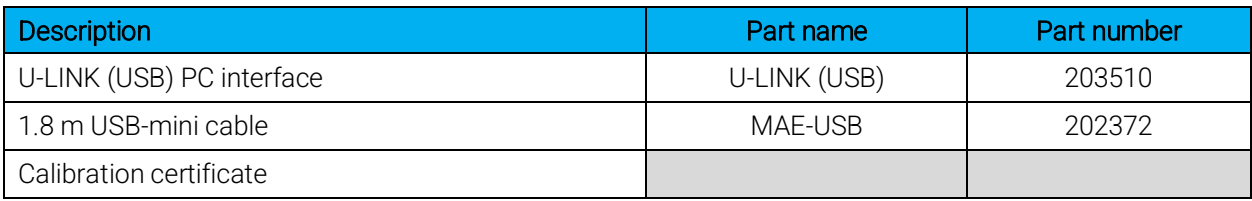

The following items are included with U-LINK (RS-232):

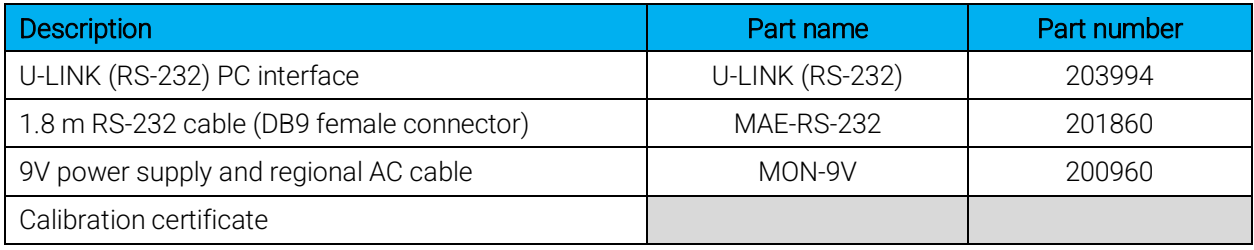

The following items can be purchased separately:

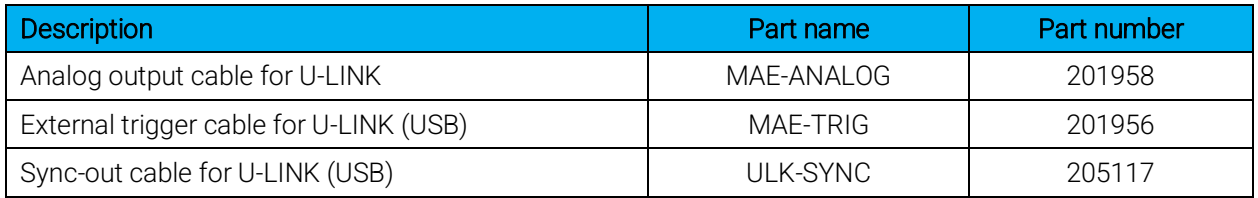

# <span id="page-4-2"></span>1.2. INTRODUCTION

The U-LINK is a microprocessor-based power and energy interface that uses the latest technology to provide a multitude of options in a user-friendly environment. It is a complete power and energy PC interface, which can provide a statistical analysis of your measurements. Moreover, it can be updated over the Internet by connecting the USB or RS-232 port to a personal computer.

The U-LINK (USB) and RS-232 versions have enhanced communication capabilities that take advantage of the USB or RS-232 port for data acquisition and remote control depending on the U-LINK version. It can transfer data to a PC for more sophisticated data analysis and respond to commands through the communication interface.

# Easy software upgrade

Take advantage of the latest improvements of our user-friendly software. You can download the latest software version anytime from our websit[e www.gentec-eo.com](http://www.gentec-eo.com/) and install it on your PC.

# <span id="page-5-0"></span>1.3. SPECIFICATIONS

The following specifications are based on a one-year calibration cycle, an operating temperature of 18 °C to 28 °C (64 °F to 82 °F) and a relative humidity not exceeding 80%.

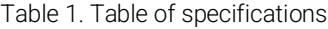

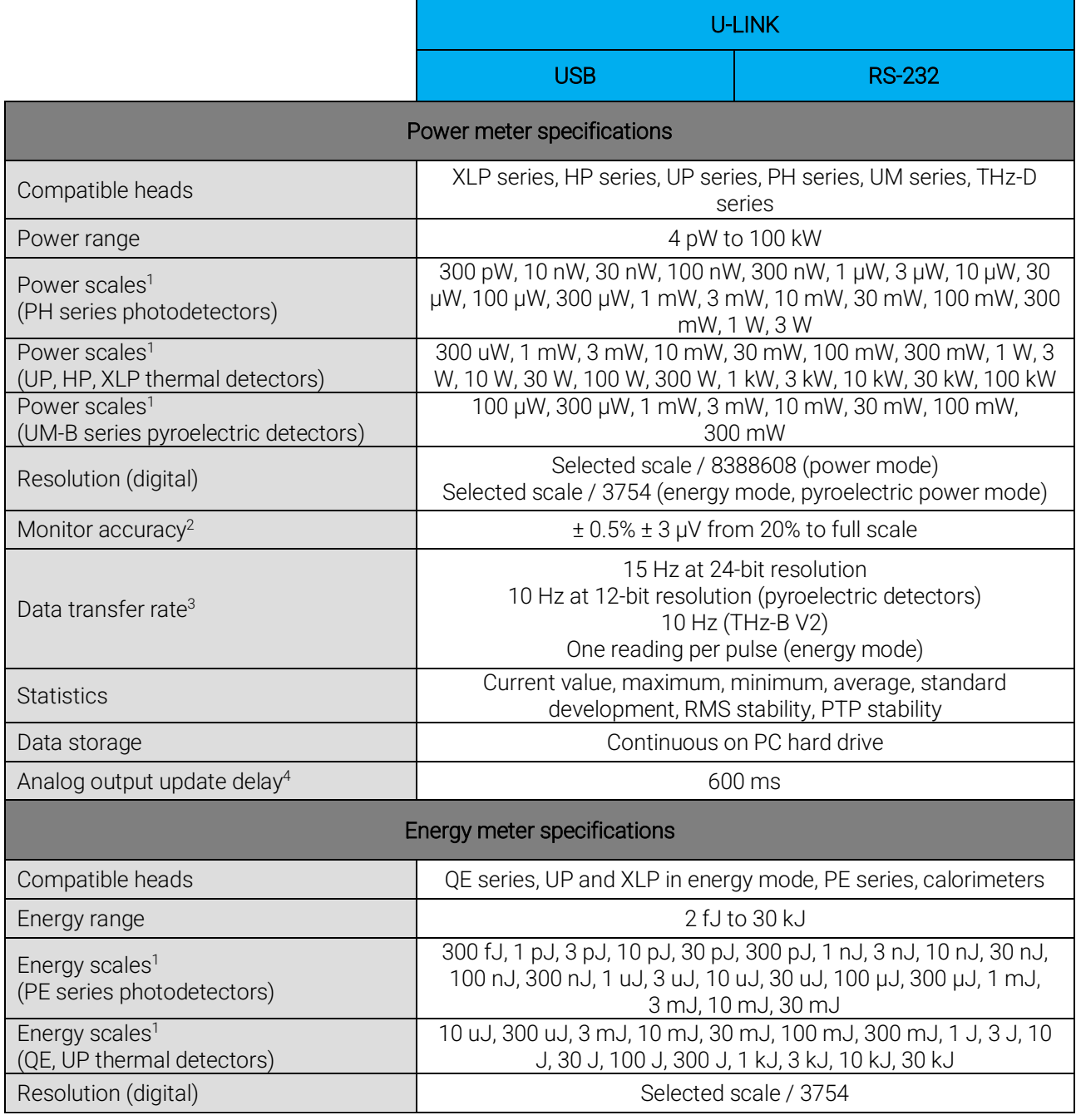

<span id="page-5-1"></span><sup>1</sup> Varies with detector head.

<span id="page-5-2"></span><sup>2</sup> Voltage bias can introduce an error into low power measurements with low sensitivity detectors. It is essential to use the zero offset to re-zero the U-LINK before making a measurement in these conditions. It is always good practice to use the zero offset.

<span id="page-5-3"></span><sup>&</sup>lt;sup>3</sup> This is PC dependent. The host PC must be fast enough to receive and process incoming data. Recommended: Intel Duo Core processor with a 2.4-GHz clock speed or better.

<span id="page-5-4"></span><sup>4</sup> Analog output update time following a new measurement. Typical value. Hardware and firmware dependent. Takes into account the delay used by the monitor to interpret the measurement and update the analog output.

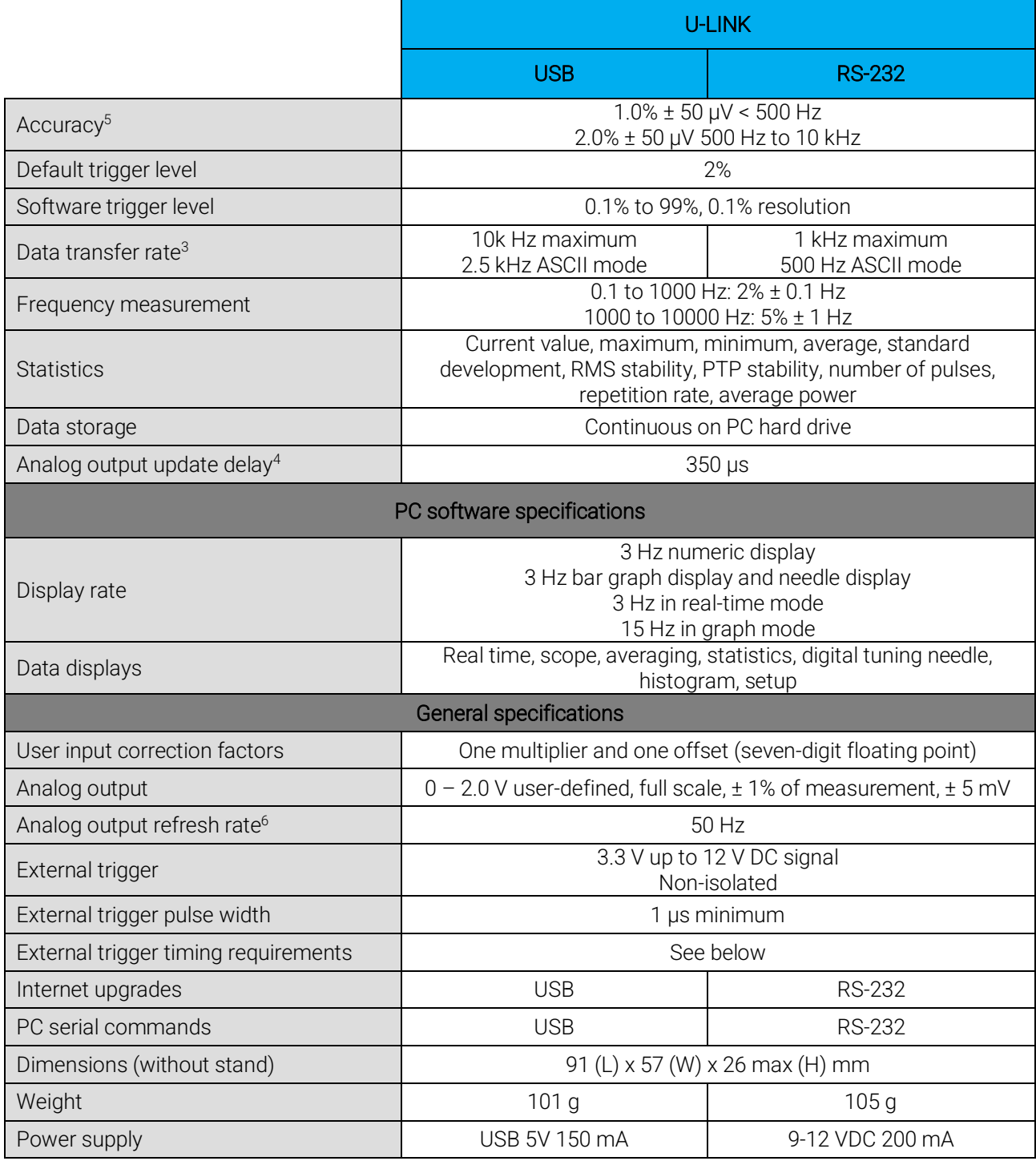

Note: Specifications are subject to change without notice

<span id="page-6-0"></span><sup>5</sup> Including linearity.

<span id="page-6-1"></span> $^6$  Typical value. Hardware and firmware dependent. Contact your nearest Gentec-EO agent for more information.

# <span id="page-7-0"></span>1.3.1. External trigger timing requirements

The beginning of the external trigger signal must arrive in a time window relative to the beginning of the laser pulse. This window begins 20% of the rise time before the laser pulse and ends one rise time after the beginning of the pulse minus the minimum trigger pulse width.

Example for QE12LP-H-MB detector head:

- The following value is found in the detector head user manual
- Signal rise time = 550 μsec
- 20% of rise time =  $550 X 20% = 110 \mu sec$
- Rise time minus minimum trigger pulse width =  $550 1 = 549$  usec

Therefore, the acceptable window for the beginning of the external trigger pulse is from 110 μsec before the laser pulse begins to 549 μsec after the laser pulse begins. Incorrect energy measurements may result if the trigger pulse occurs outside of this window.

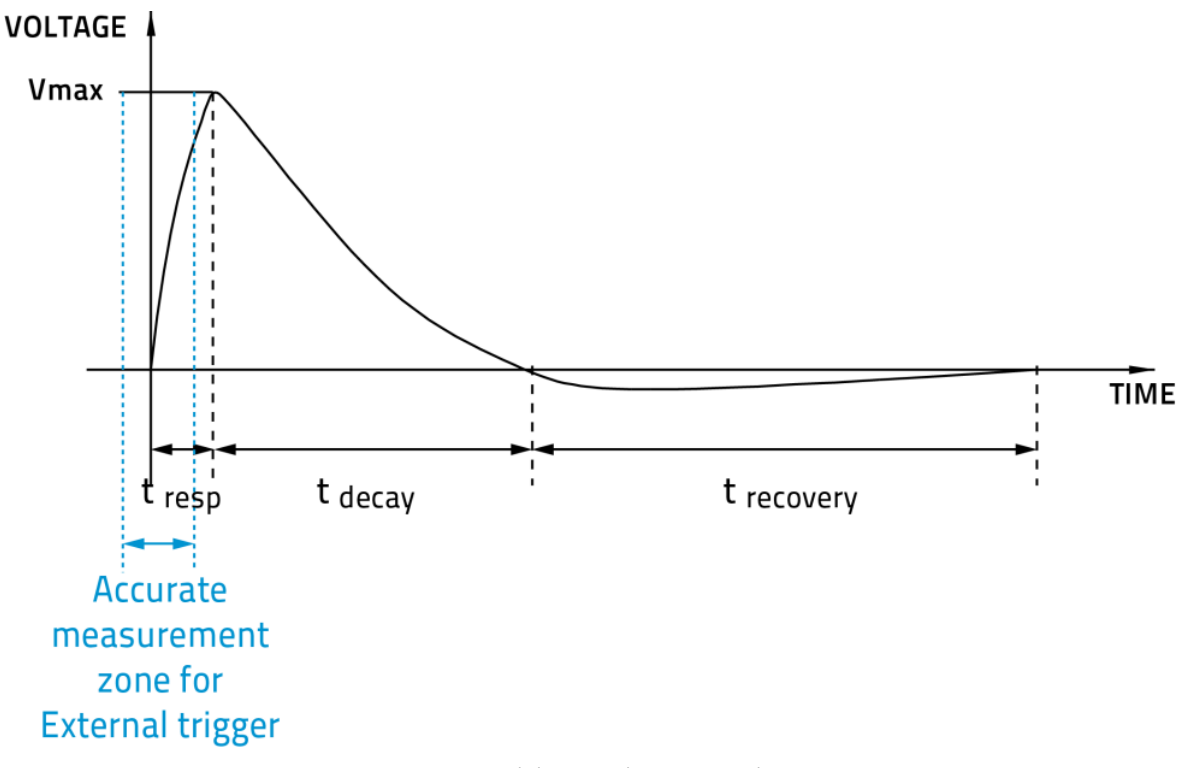

Figure 1. Valid external trigger window

# <span id="page-8-0"></span>1.4. CONNECTIONS

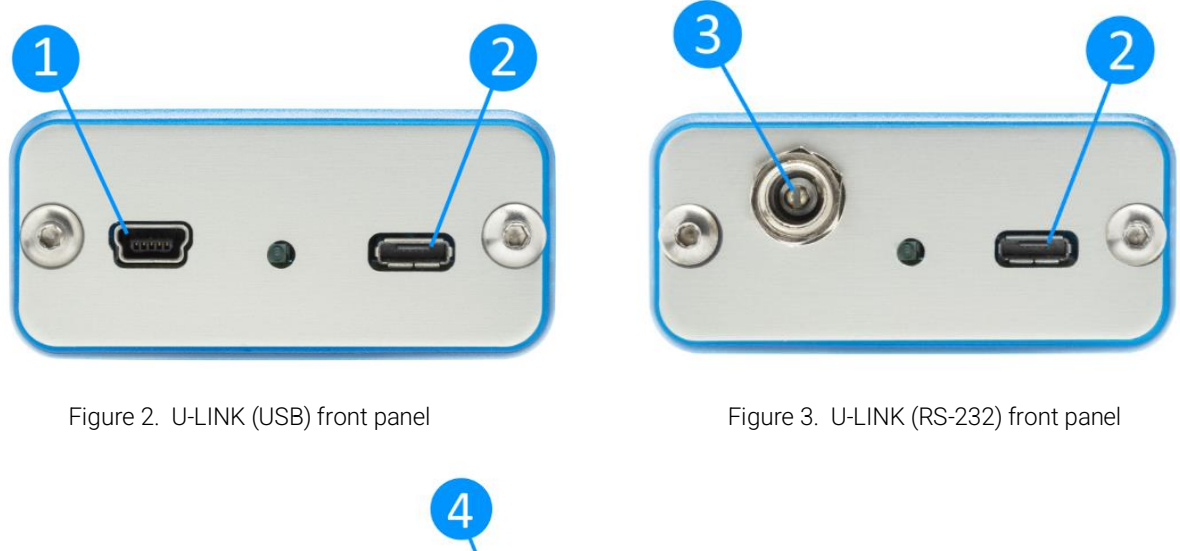

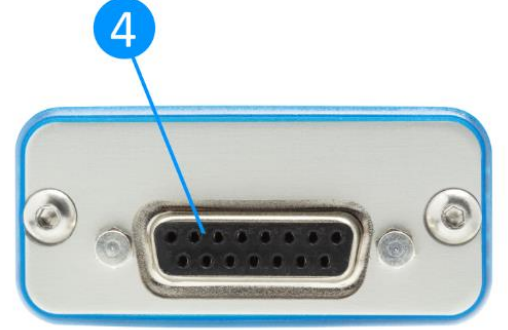

Figure 4. U-LINK (USB) and U-LINK (RS-232) rear panel

# USB communication and power

The U-LINK (USB) allows remote control and data transfer between the U-LINK and a computer that has a USB communication port. The U-LINK is also powered via this port on the USB model.

# Multi-function port

 $\overline{2}$ 

The features available on this port vary depending on the U-LINK model.

Table 2. Multi-function port feature availability

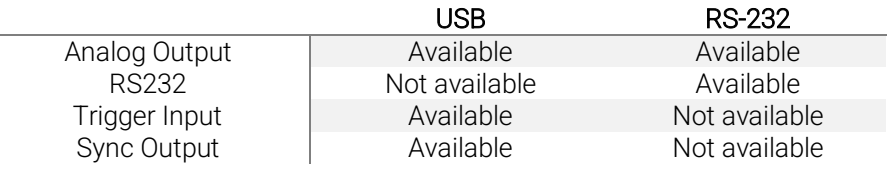

This connector is a Micro-USB AB receptacle. To create your own adapter cable, a standard Micro-USB A or Micro-USB B connector can be used. If the cable conforms to the USB specification, use the table below:

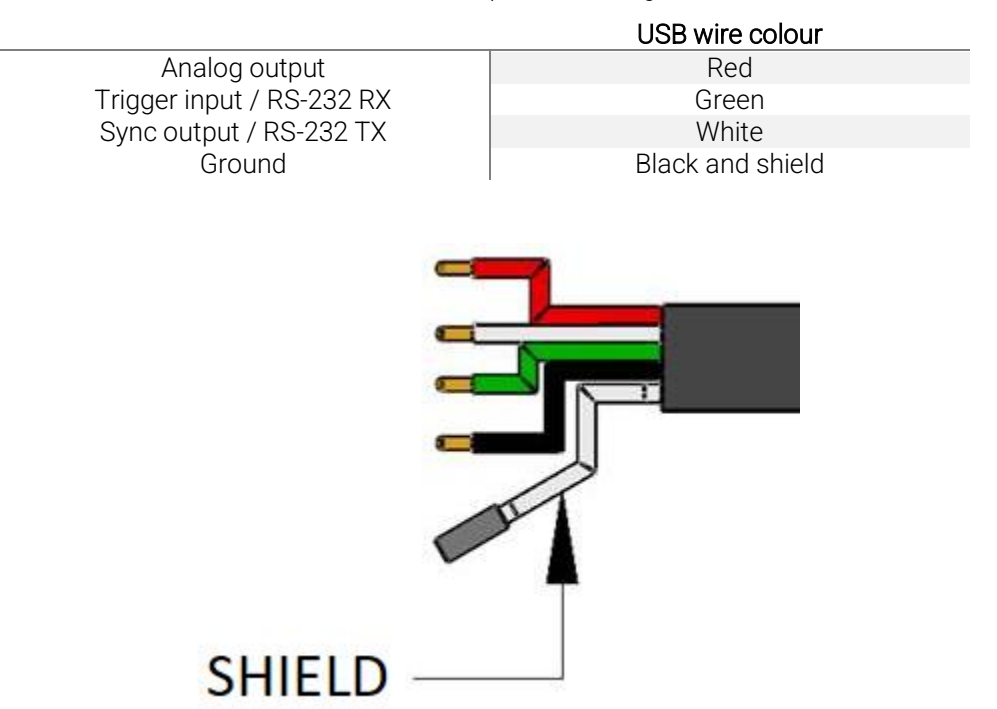

Table 3. Multi-function port cable assignment

Figure 5. USB cable wire diagram

### Analog output

For monitoring laser average power or energy by using external equipment such as a chart recorder, a computer with an analog interface, a voltmeter, etc., use this port with Gentec-EO part number 201958 MAE-ANALOG for this feature.

The output signal represents a DC analog voltage proportional to the amplified and anticipated power detector response in the case of a power measurement. In the case of an energy measurement, the output signal is a DC voltage representing the pulse energy value.

The user must enter the maximum output voltage and the maximum power/energy scale in the PC-Gentec-EO software or via serial commands. The measured power or energy is then scaled to the output voltage and to the selected range according to the following equation:

Output = (measurement × maximum output voltage) / maximum analog output range

For example, with a 10 W maximum analog range and 2.0 V maximum output voltage:

2.0 V corresponds to 10 W

1.0 V corresponds to 5 W

Another useful example: To set the analog output so that 1 V corresponds to a measurement of 56 W, with a maximum output voltage of 2 V, the maximum analog output range must be set to 112 W according to the following equation:

Maximum analog output range =  $56 \times 2.0 = 112$ 

Specifications on the analog output:

Maximum output voltage: 2.0 V Connector type: Female BNC<br>Full-scale accuracy: 1% o 1% of measured value

The analog output should be used with a high-impedance load.

# RS-232

The U-LINK (RS-232) allows remote control and data transfer between the U-LINK and a computer, a terminal, or any device that has a serial communication port. Replacement RS-232 adapter cables can be ordered using the Gentec-EO part number 201860 MAE-RS232. Do not use an RS-232 adapter with a U-LINK (USB).

| Pin number | Signal                    |
|------------|---------------------------|
|            | No connection             |
|            | ТX                        |
| 3          | <b>RX</b>                 |
|            | No connection             |
| 5          | Signal GND                |
|            | Do not connect (reserved) |
|            | No connection             |
|            | No connection             |
|            | No connection             |

Table 4. RS-232 U-LINK cable pin-out

TX: data transmitted from the U-LINK (output)

RX: serial commands received by the U-LINK (input)

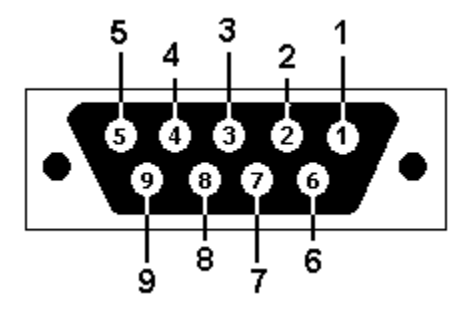

Figure 6. DB9 - view looking into female connectors on RS-232 U-LINK cable

# Trigger input

The U-LINK (USB) allows connection to an external trigger input for energy measurements. Use Gentec-EO part number 201956 MAE-TRIG, which has a male BNC connector, for this input. Refer to section 1.3.1. External trigger timing requirements for timing requirements.

# Sync output

The U-LINK (USB) can trigger another U-LINK (USB) via its sync output. Use Gentec-EO part number 205117 ULK-SYNC and a BNC cable to connect two U-LINKs together. The U-LINK with the sync output enabled must be in self-triggered energy mode. When it detects an energy pulse, it will send a signal via its sync output connection to the other U-LINK in external triggered energy mode, starting a measurement on the other U-LINK. The sync output signal should only be connected to the external trigger input of another Gentec-EO U-LINK energy monitor.

# External power supply input jack

Input voltage required: 9-12 VDC/200 mA.

Note: The external power supply input is provided only for the U-LINK with the RS-232 serial connection option.

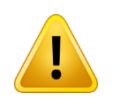

3

Permanent damage may occur to the device if an external power supply other than the GENTEC-EO 200130, 200960, SPU15A-105 or SPU15A-104 is used. Please call GENTEC-EO or your local distributor if extra power supplies are needed for a particular setup.

# Detector head input jack

The U-LINK uses a DB-15 female connector to mate with the detector heads (probes).

The U-LINK works with all Gentec-EO power and energy detectors that have this DB-15 connector, except certain, older THz-D models with an incompatible DB-15 head. It automatically recognizes every power or energy detector head, which ensures accurate auto-calibration. More importantly, it can take advantage of our Personal Wavelength Correction certificate. It reads the memory in the smart interface connector (version 5 and higher) to provide a wavelength correction that is based on spectral data measured from that specific detector.

The U-LINK may not recognize some of the earlier heads.

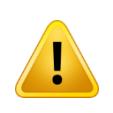

This DB-15 connector, though similar to that of the former TPM-310 and TPM-330 monitors, is incompatible with the power detector heads of PS-310 series version 1 and PS-330 series version 1. These heads used a different technology and do not have the same pin-out configuration.

The Gentec C-300 adapter can be used to connect the power detector heads of PS-310 series and PS-330 series versions 1 and 2. Please contact your local Gentec-EO distributor or the nearest Gentec-EO office for further information. Any attempt to modify connectors of the early version heads to mate with the U-LINK can result in damage to the device.

# <span id="page-12-0"></span>2. OPERATING INSTRUCTIONS

First, install the PC-Gentec-EO software on your computer, along with the USB drivers. Please find the latest version on our website a[t https://www.gentec-eo.com/resources/download-center.](https://www.gentec-eo.com/resources/download-center) The software will list the attached Gentec-EO devices available to connect. As soon as you are connected, you are ready to adjust the settings (please refer to the PC-Gentec-EO manual).

# <span id="page-12-1"></span>2.1. INSTALLING THE USB DRIVER

Plug the U-LINK into a USB port on the PC. If the PC supports USB 1.1, Windows detects the new device and prompts you for the software drivers. A window will open that says "Found New Hardware – USB Device" and after a few moments, the "Found New Hardware Wizard" will appear.

The USB drivers are available on our website at [https://www.gentec-eo.com/resources/download-center.](https://www.gentec-eo.com/resources/download-center)

At the end of this process, a new serial COM port will be added to the list of communication ports. It may be used as any other serial port. The COM port will then be listed in the PC-Gentec-EO software.

# Verify COM port

To verify the USB installation and find the COM port number, open the device manager and scroll down to ports (COM & LPT) and double click that line. One of the options should be:

# USB-to-serial port (COM#)

Note the COM port number, you will need it for the next step.

# <span id="page-13-0"></span>2.2. QUICK MEASUREMENT PROCEDURE

This section will show you how to make a laser power or energy measurement with U-LINK and a Gentec-EO power or energy detector.

U-LINK automatically recognizes all the Gentec-EO power heads and energy heads of version 5 or higher. All customized technical data required for optimum operation of the detector will be automatically downloaded from the EEPROM in the DB-15 connector. These data include all the necessary head parameters such as sensitivity, model, serial number, version, wavelength correction factors, time response and others. U-LINK does not support energy detectors before version 5.

Quick power and energy measurement procedure:

- 1. Install the PC-Gentec-EO software on your PC. Install also the U-LINK drivers.
- 2. Install the power or energy detector head on its optical stand.
- 3. First, slide the connector latch to the right to unlock the connector.
- 4. Connect a compatible power or energy detector head to the U-LINK using the probe input jack (see Section 1.4 Connections). The U-LINK allows hot-swapping between heads.
- 5. Slide the latch to the left to lock the connector into place.
- 6. Connect U-LINK to your computer via USB.
- 7. Start the PC-Gentec-EO software. Click the connect button in the top left corner and select your U-LINK from the list of devices that appear.
- 8. Power heads will default to power measurement. Energy heads will default to energy measurement. The display will default to a dual display in real-time and scope in auto range mode. Remove the head's protective cover and start the laser.
- 9. Put the detector head into the laser beam path. Leave it there for a few minutes until the detector has reached an equilibrium temperature. The entire laser beam must be within the sensor aperture. Do not exceed maximum specified densities, energies, or powers. For the most accurate measurement, spread the beam across 60% to 80% of the sensor area.

Power heads can be used with both CW and pulsed lasers. Energy heads can only be used with pulsed lasers.

Adjusting the zero (step 10-A for power heads and 10-B for photodiode heads).

- 1. The power read by the U-LINK when no laser beam is incident on the detector may not be exactly zero. For power measurements, this is because the detector is not thermally stabilized or there is a heat source in the field of view of the detector. For photodiode measures, zeroing will remove the detector's offset.
	- a. Block off laser radiation to the detector. To reset the zero, wait until the reading has stabilized and click zero in the toolbar ribbon. The zero will be taken for all scales in auto scale mode or for the current scale if you have selected a scale.
	- b. If you have connected a photodiode to U-LINK, you must cover the diode. Click zero in the toolbar ribbon, and the zero offset will be taken for all scales.

Notes:

- Refer to specific power detector documentation for complete installation and operating instructions.
- Power detectors are thermal sensors and are thus sensitive to temperature variations.
- For high-precision measurements, it is recommended to:
	- o Allow the power detector temperature to stabilize before zeroing.
	- o Touch only the stand when handling the power detector. Do not touch the detector head.
	- o Do not zero energy detectors, such as the QE series.
	- o Avoid forced airflow or drafts around the detector.
- 2. Apply the laser beam to the detector head.
- 3. The laser beam average power or energy can be displayed in several ways for your convenience:
	- a. Digitally for real-time measurements.
	- b. On a scope graph to evaluate the laser's variations in time.
	- c. On a digitally produced analog display using a needle for easy visualization of the laser beam power variation during laser fine-tuning.
	- d. Averaged over a certain number of measurements.
	- e. Complete statistical results over a certain period of time.

# <span id="page-15-0"></span>3. USER INTERFACE

Please refer to the PC-Gentec-EO manual for more information concerning the user interface. The manual can be downloaded on our website a[t https://www.gentec-eo.com/resources/download-center.](https://www.gentec-eo.com/resources/download-center)

# <span id="page-16-0"></span>4. SERIAL COMMUNICATION

# <span id="page-16-1"></span>4.1. DESCRIPTION

The U-LINK has two main communication modes: binary mode for fast data acquisition and ASCII mode for human-readable output. Both modes require text input commands which must follow the rules stated in this section.

The USB class used by U-LINK (USB) is a CDC or communications device class. This means it shows up in the host PC as a COM port, but it is not a COM port, rather a true full-speed USB port or Virtual Com Port (VCP). You can talk to it as if it were an RS-232 port and take advantage of faster speeds offered by USB. Follow the Windows prompts (if necessary) to install the USB drivers. The USB drivers are fully tested and digitally signed by Microsoft.

Open the appropriate port in your software with standard COM port tools. None of the port settings matter with a VCP, so leave them at whatever default they are in. It is a real USB connection.

The U-LINK (RS-232) features a typical RS-232 port, and port settings do have an effect. Be sure to use the correct settings, indicated later in this section.

# <span id="page-16-2"></span>4.2. SETTING UP COMMUNICATION WITH THE U-LINK

# Connect the monitor

Use your favorite serial terminal emulator to connect to the COM port. Some example serial terminal programs are:

- CoolTerm[: https://freeware.the-meiers.org/](https://freeware.the-meiers.org/)
- PuTTY[: http://www.putty.org/](http://www.putty.org/)
- RealTerm[: https://realterm.sourceforge.io/](https://realterm.sourceforge.io/)

If you need to know the COM port number, you can find it in the Windows device manager.

For U-LINK RS-232, use the following communication parameter settings:

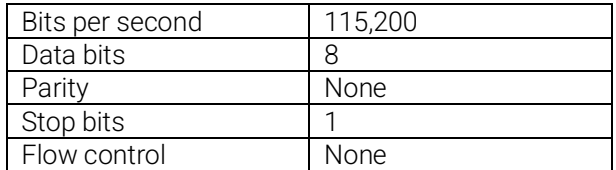

# To echo commands

The commands you type will not appear in the terminal window unless you set up the terminal emulator to do so. Only the response from the monitor will be displayed. If you prefer to see the commands you are typing, enable "Local Echo" or the equivalent setting.

# Test the connection

In the terminal window, type \*VER. If the response you receive tells you the version of your MAESTRO, you are successfully connected and ready for serial command action.

# <span id="page-16-3"></span>4.3. SERIAL COMMAND FORMAT

Commands are sent as text strings. The response will either be data or an empty string.

All text commands must begin with a trigger character (\*). You do not need to end with a line feed or a carriage return. Parameters must NOT be separated by spaces. Characters do not have to be capitalized, mixed upper and lower cases are OK. Replies to all text mode commands are also in text mode and end with a carriage return and a line feed.

In case of an error, the reply string is one of the following:

# "Command Error. Command not recognized."

or

# "Command Error. Command must start with '\*'".

Because all text mode replies end with a carriage return <CR> or line feed <LF> (or both), a text reply contains tabulations when many elements need to be separated in the string. This is useful when exporting data to a spreadsheet.

# <span id="page-17-0"></span>4.4. BINARY MODE OUTPUT FORMAT

The U-LINK's resolution is 12 bits for the joulemeter mode. To keep compatibility with other Gentec-EO monitors, a 14-bit value is sent, but the two LSB of the low byte are nonsignificant.

Only the joulemeters support the binary mode. Thermopiles in energy mode, thermal heads in standard mode, and photodetectors output only in ASCII.

By default, the joulemeters are in ASCII mode. To turn on the binary mode, send the command \*SS11. Please refer to the serial command section for more information.

All commands are valid in binary mode and are sent as text strings as well. Only the commands \*CAU, \*CVU, \*CEU, and \*CTU will return binary results. All other commands will reply in ASCII.

### Examples to Decode Binary Commands

#### Decoding \*CAU or \*CVU

If you send \*CAU, U-LINK will send continuous data with 2 bytes per pulse.

If you send \*CVU, U-LINK will send the current measurement with 2 bytes per pulse.

Bit 7 of each byte is the order bit, and the rest is the binary data. If the order bit is 0, the byte is the high byte (MSB). If the order bit is 1, the byte is the low byte (LSB). You must then mask out the order bit, shift the MSB, add the two bytes, and apply scaling. See the example below.

The 2 bytes are decoded as follows:

High byte: 0XXX XXXX in binary

0 indicates this is the high byte, and  $X$  is the upper binary data. If the measurement is over-range, this byte is  $0$ xFE.

Low byte: 1XXX XXYY in binary

1 indicates this is the low byte, X is the lower binary data, and Y is nonsignificant data. Y will always be 0 for measurement data. If the measurement is over-range, this byte is 0x7F.

#### Example 1: Using \*CAU or \*CVU

U-LINK is measuring 151 mJ in a 300 mJ scale. The data sent by U-LINK will be: 0x40B4.

Decode this as follows.

- 1. Look at bit 7 of each byte to determine the high and low bytes.
- 2. Keep bits 0 to 6 of each byte (logical AND with 0x7F).
- 3. Shift the high byte left by 7 bits (multiply by 128 as a 16-bit value).
- 4. Add the high and low bytes (logical 16-bit OR).
- 5. Switching to floating point, divide the result by the full-scale value, 16382.
- 6. Multiply the result by the set scale, 300 mJ.

The two data bytes are 0x40 and 0xB4. In binary, they are: 0100 0000 and 1011 0100.

The order bit is 0 for the high byte and 1 for the low byte. The high byte is, therefore, 0x40, and the low byte is 0xB4.

The data is the lower 7 bits of each byte or high byte of 0x40 and low byte of 0x34.

Shifting the high byte by 7 results in  $0x40 \times 128 = 0x2000$ .

Adding this value to the low byte results in 0x2034 or 8244 in decimal.

Dividing by the full-scale value "300 mJ / 16382", we get: (8244 / 16382) × 300 mJ = 151 mJ.

If the value of these bytes is 0xFE7F, an out-of-scale condition exists.

### Decoding \*CEU or \*CTU

If you send \*CEU or \*CTU U-LINK will send data with 9 bytes per pulse.

The nine bytes are decoded as follows:

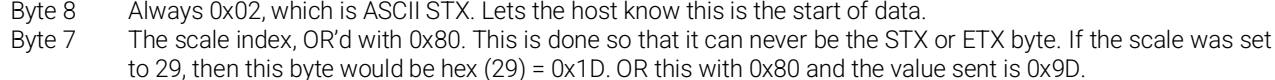

- Byte 6 The upper 7 data bits of the energy, OR'd with 0x80. If the pulse is over range, this byte is 0xFE.
- Byte 5 The lower 7 data bits of the energy, OR'd with 0x80. If the pulse is over range, this byte is 0x7F.
- Byte 4 The upper 7 bits of the pulse period timer OR'd with 0x80 (28 bits total).
- Byte 3 The next 7 bits of the pulse period timer OR'd with 0x80 (28 bits total).
- 
- Byte 2 The next 7 bits of the pulse period timer OR'd with 0x80 (28 bits total).<br>Byte 1 The lower 7 bits of the pulse period timer OR'd with 0x80 (28 bits total) Byte 1 The lower 7 bits of the pulse period timer OR'd with 0x80 (28 bits total).<br>Byte 0 Always 0x03, which is ASCII ETX. Lets the host know this is the end of c
- Always 0x03, which is ASCII ETX. Lets the host know this is the end of data.

### Examples to Decode Binary Commands

#### Example 2: Using \*CEU and \*CTU

U-LINK is measuring 151 mJ in a 300 mJ scale. The pulse frequency is 20 Hz. The data sent by U-LINK will be: 0x0297A0B681DBDAFC03.

Decode this as follows.

- 1. The valid data is between the 0x20 (Start of Text) and 0x03 (End of Text) codes.
- 2. Valid data is 0x97A0B681DBDAFC.
- 3. The first byte is the scale, OR'd with 0x80.
- 4. The second and third bytes are the data, each OR'd with 0x80.
- 5. The remaining 4 bytes are the pulse period counts, each OR'd with 0x80.

The scale byte is 0x97. Mask off bit 7 results in 0x17 or 23 in decimal. Refer to Table 7. Scale number 23 is 300 mJ.

The energy data bytes are 0xA0B6. If these bytes are 0xFE7F, an out-of-scale condition exists.

If no out-of-scale conditions exist, mask off bit 7 of each byte, then follow steps 3 to 6 of the procedure to decode \*CAU readings.

The pulse period bytes are 0x81DBDAFC. Mask off bit 7 of each byte, shift and OR the bytes in order resulting in a 28-bit value, in this case 0x36ED7C, or 3599740 in decimal. The period timer is based on a 72 MHz clock, so the period is found as:

- $\bullet$  3599740 counts / 72x10^6 counts per second = 49.9 µs
- The pulse frequency will be  $1/49.9\mu s = 20 Hz$

# <span id="page-19-0"></span>4.5. LIST OF SERIAL COMMANDS FOR THE U-LINK

Note: U-LINK also supports M-LINK and T-RAD legacy commands for software compatibility. Please refer to the user manuals for those products for a list of legacy serial commands.

Also note that the detector heads compatible with T-RAD cannot be used on the U-LINK. Only Version 2 THZ-B Series heads can be used with U-LINK. Any attempt to modify a detector head, cable or monitor, or use of a modified detector with a monitor, will void the warranty.

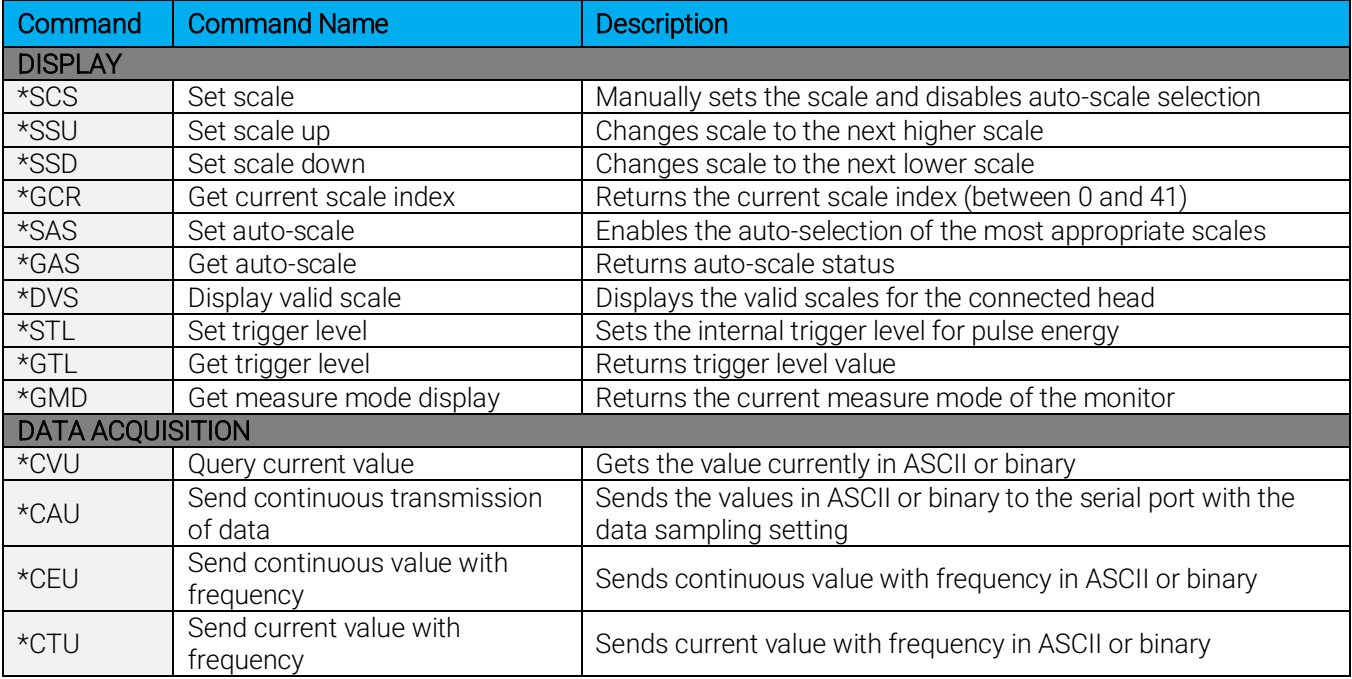

#### Table 5. Serial Commands

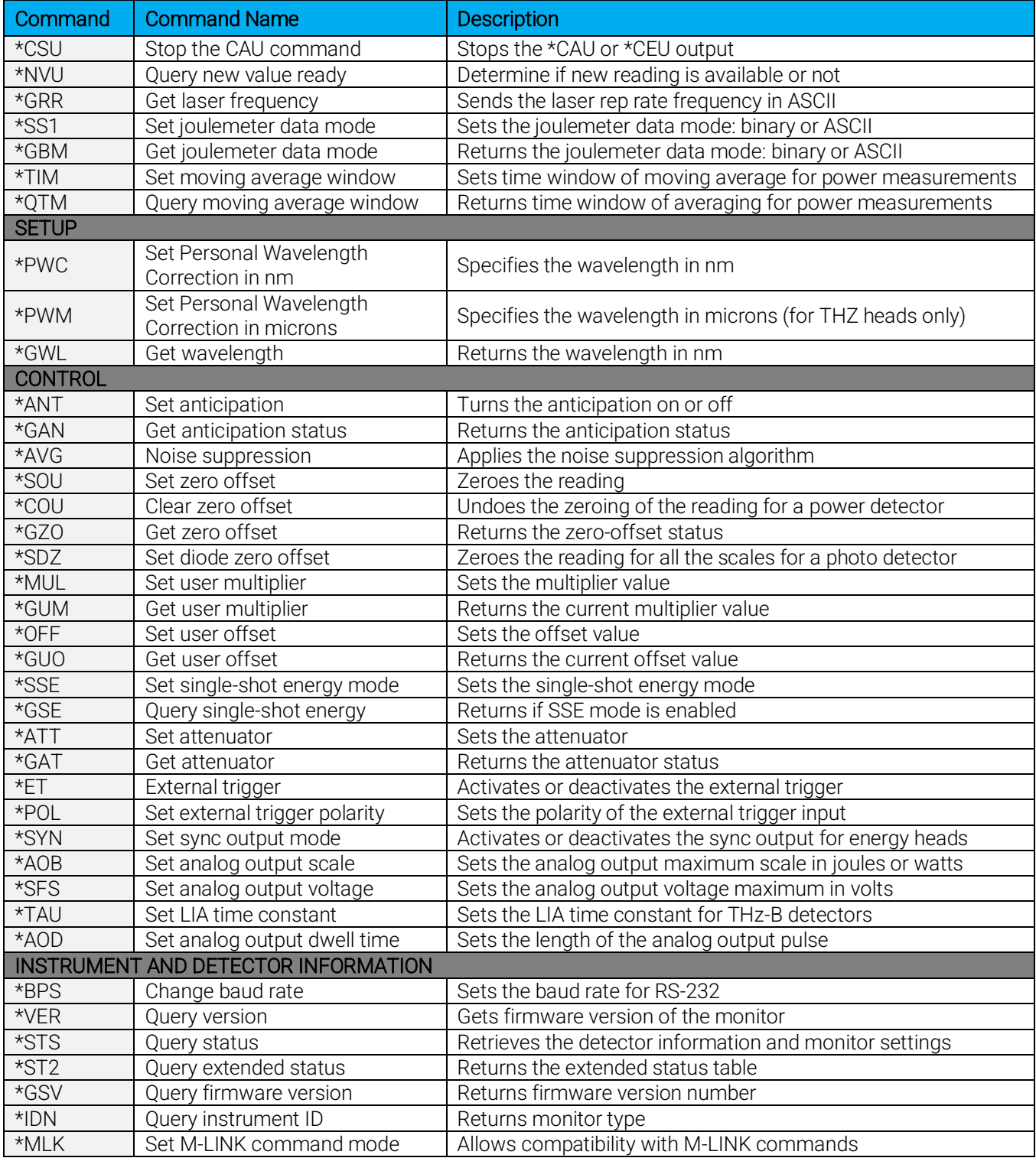

All text commands must begin with a trigger character (\*) and do not require a line feed or a carriage return. All parameters must NOT have a space between the command and the list of parameters, nor between the parameters themselves. The characters do not have to be uppercase, and mixed cases are OK. Replies to all text mode commands are also in text mode and end with a carriage return and line feed.

# <span id="page-21-1"></span><span id="page-21-0"></span>4.6.1. Display

# 01 - Set Scale

This command is used to force the display of the current data into a specific scale. The minimum value of each scale is always zero. The maximum value of each scale can be found in the table below. The parameter must be one of the identifiers in the table below and have two digits. Sending this command will disable the auto-scale function if it is enabled.

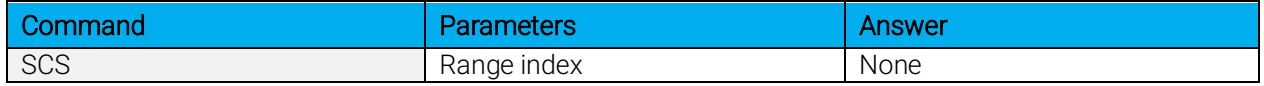

Table 6. Measurement scale indexes

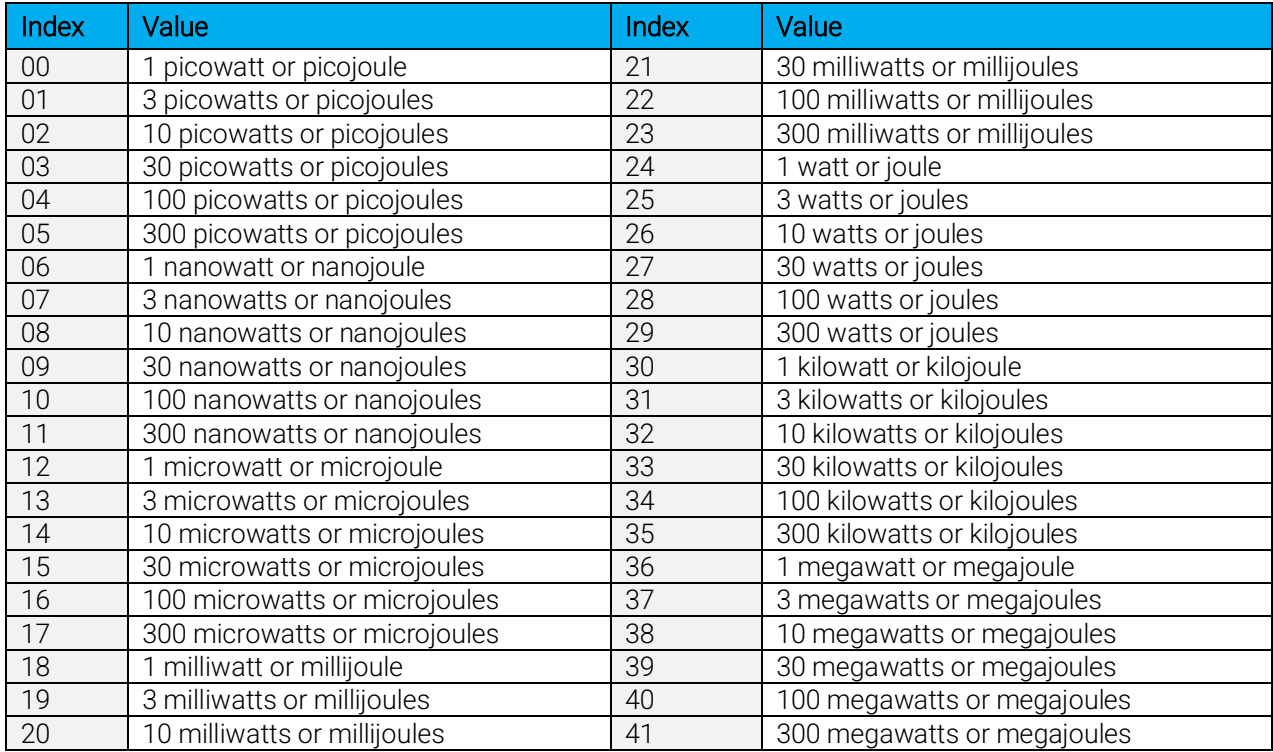

Default: Auto-scale selection

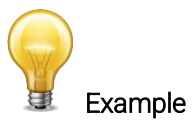

The following example sets the scale to 3 nanowatts or nanojoules.

Command: \*SCS07 Answer:

### 02 - Set scale up

This command is used to force the display of the current data into the next higher scale.

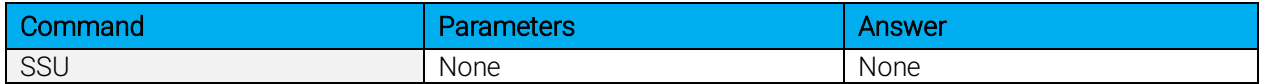

### 03 - Set scale down

This command is used to force the display of the current data into the next lower scale.

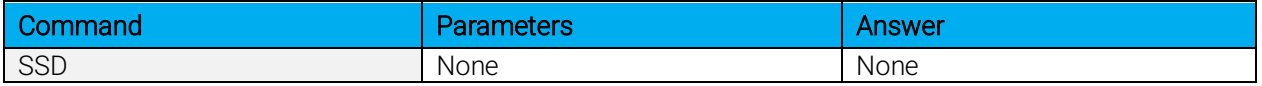

### 04 - Get current scale index

This command returns the scale index between 0 and 41. Please refer to the set scale command (SCS) details for the complete scale index table.

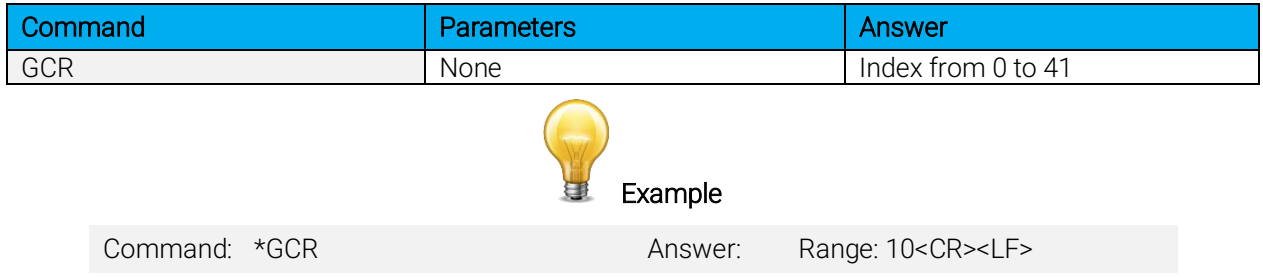

# 05 - Set auto-scale

This command is used to force the display into auto-scale.

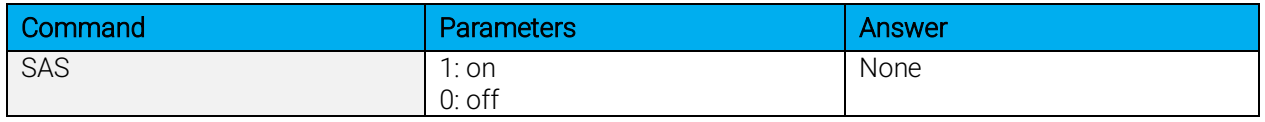

# Default: 1 (on)

### 06 - Get auto-scale

This command returns whether or not the auto-scale option is activated.

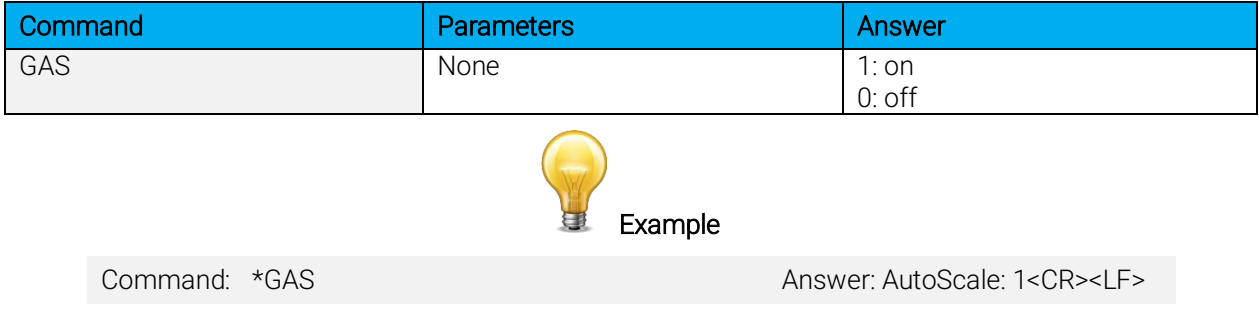

# 07 - Display valid scale

This command is used to display all of the valid scales the connected head supports. The scales are displayed alongside their scale index. Please refer to the set scale section for the list of scales.

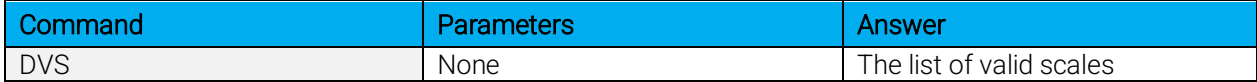

The following example is for a UP19K, which can have the following scales:

- 100 mW
- 300 mW
- $\bullet$  1 W
- 3 W
- 10 W
- 30 W
- 100 W

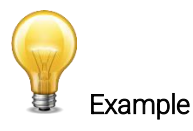

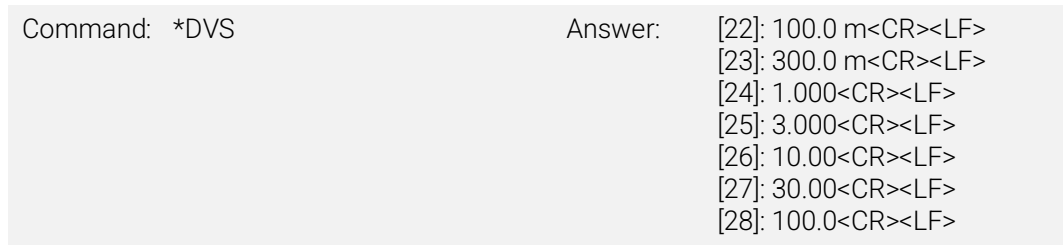

### 08 - Set trigger level

This command sets the internal software trigger level when using the device in energy mode.

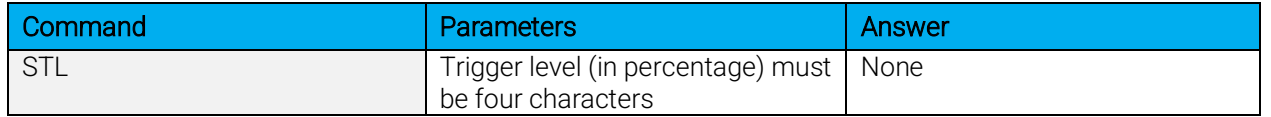

# Default: 2%

The value should be set between 0.1 and 99.9.

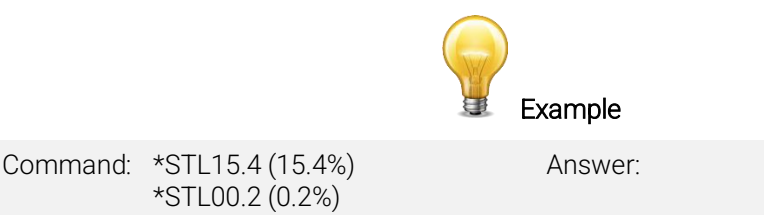

# 09 - Get trigger level

This command returns the trigger level in %. The value is between 0.1% and 99.9%.

This is for joulemeters and wattmeters in energy mode only.

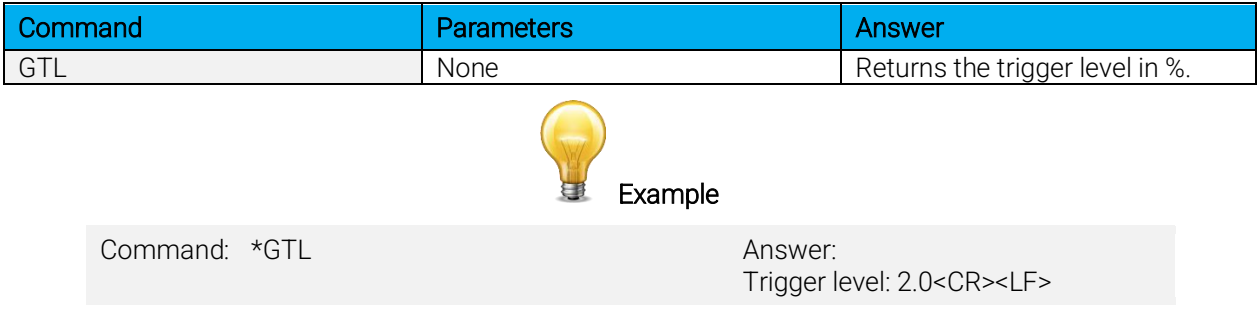

### 10 – Get measure mode display

This command returns the current measurement mode. Depending on the head, it can be power mode in W, energy mode in J or single shot energy mode in J (SSE).

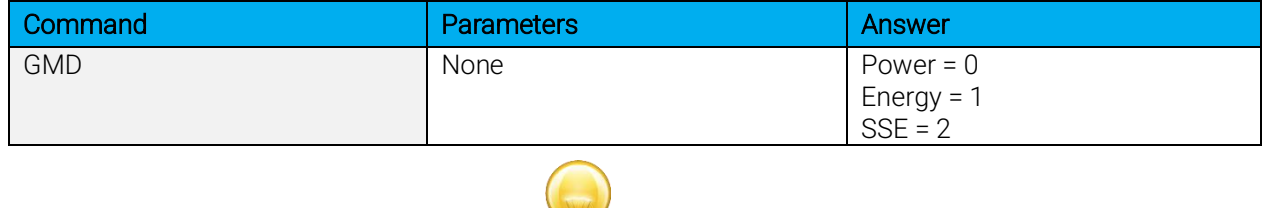

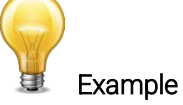

Command: \*GMD Answer: Mode: 0<CR><LF>

# <span id="page-24-0"></span>4.6.2. Data acquisition

### 11 - Query current value

This command is used to query the value that is currently being displayed by the monitor. The value is displayed in watts or in joules. For joulemeters, the data can also be in binary format (refer to section 4.4).

If you send this command with an energy detector attached, but before a trigger event has occurred, it will return "No New Data Available".

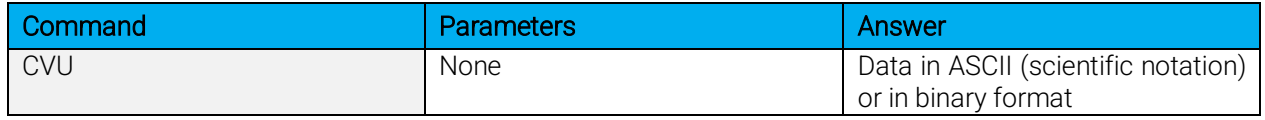

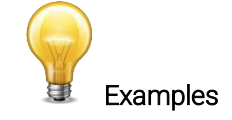

For example, a 506.601 W reading and a -12.25631 mW reading would be displayed as shown below.

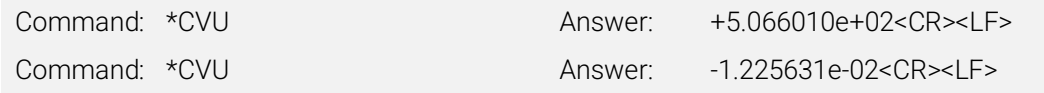

# 12 - Send continuous transmission of data

This command is used to send data to the serial port, according to the data sampling setting. For joulemeters, the data can also be in binary format (refer to section 4.4).

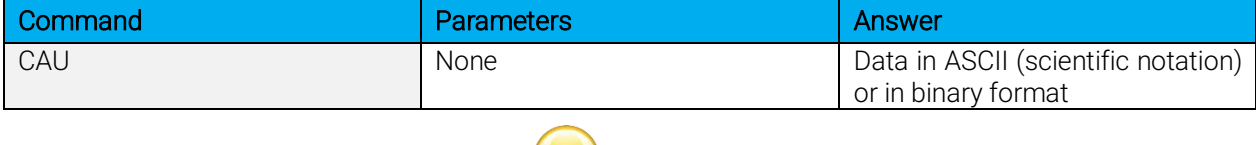

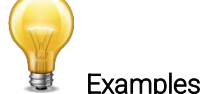

For example, with a wattmeter, a reading of around 500 milliwatts would be displayed like this until the command \*CSU is sent.

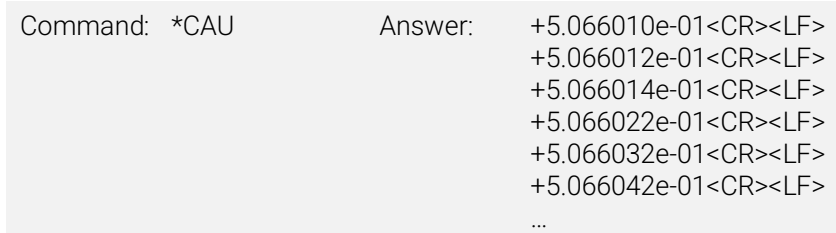

With a joulemeter, a reading of around 500 millijoules would be displayed like this until the command \*CSU is sent.

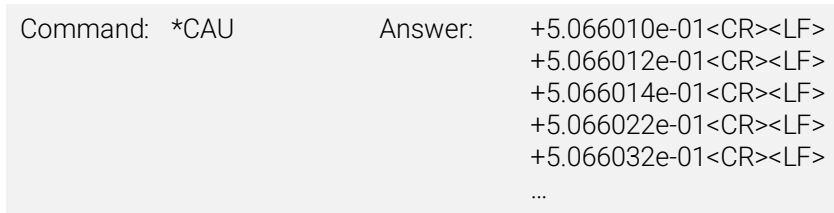

### 13 - Send continuous values with frequency

U-LINK will send continuous energy data and the pulse repetition rate in Hz. They are comma-separated. This is for joulemeters only. For joulemeters, the data can also be in binary format (refer to section 4.4).

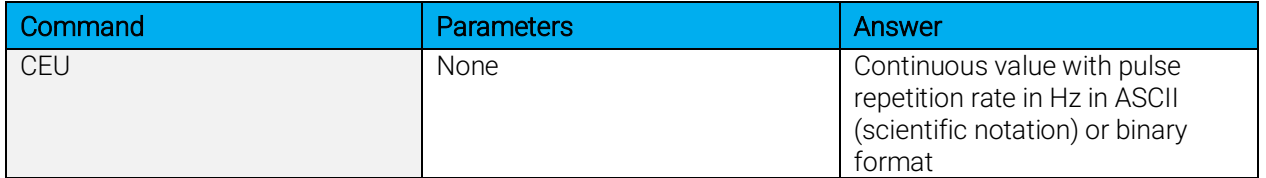

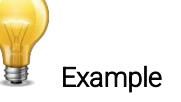

This example is for a 32 Hz laser:

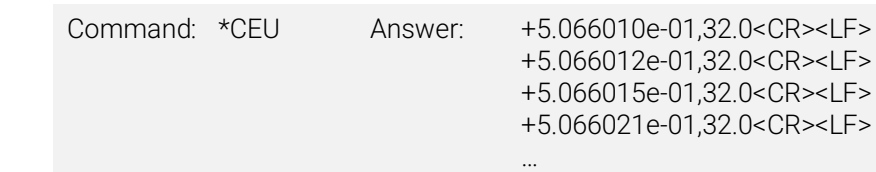

# 14 - Send current value with frequency

U-LINK will send the current measurement and the pulse repetition rate in Hz. They are comma-separated. This is for joulemeters only. For joulemeters, the data can also be in binary format (refer to section 4.4).

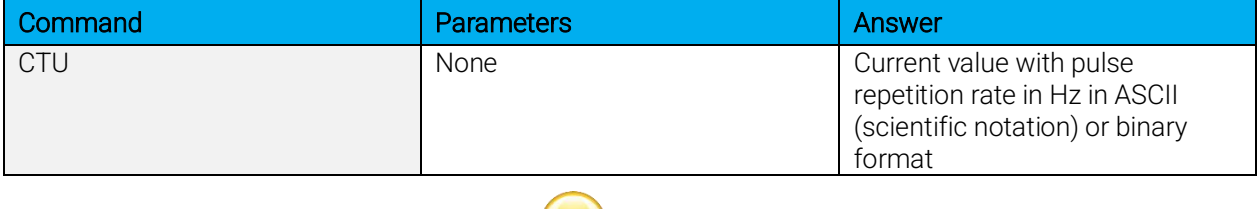

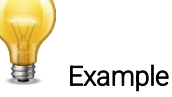

This example is for a 32 Hz laser:

Command: \*CTU Answer: +5.066010e-01,32.0<CR><LF>

# 15 - Stop the CAU or CEU command

This command is used to stop the real-time transfer enabled by the CAU and CEU commands.

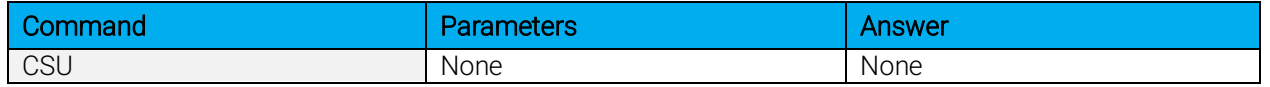

### 16 – Query new value ready

This command is used to check whether a new value is available from the device. Though optional, its use is recommended when used with single pulse operations.

This is for joulemeters only.

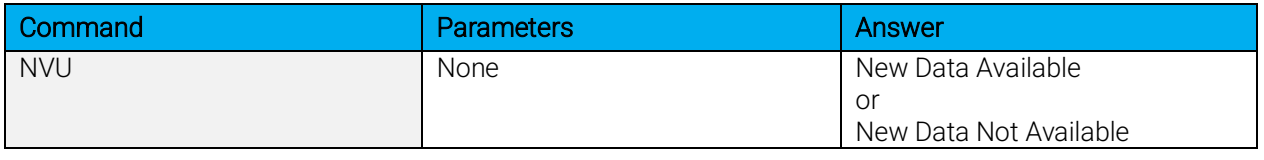

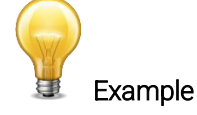

Command: \*NVU Answer: New Data Not Available <CR><LF>

### 17 - Get laser frequency

This command is used to get the laser frequency.

This is for joulemeters only.

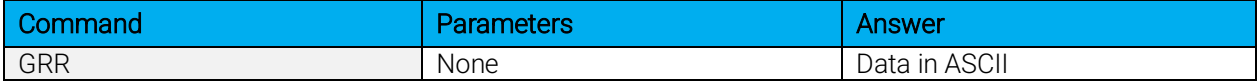

# 18 - Set binary joulemeter mode

This command is used to set the monitor in binary or ASCII mode.

This is for joulemeters only.

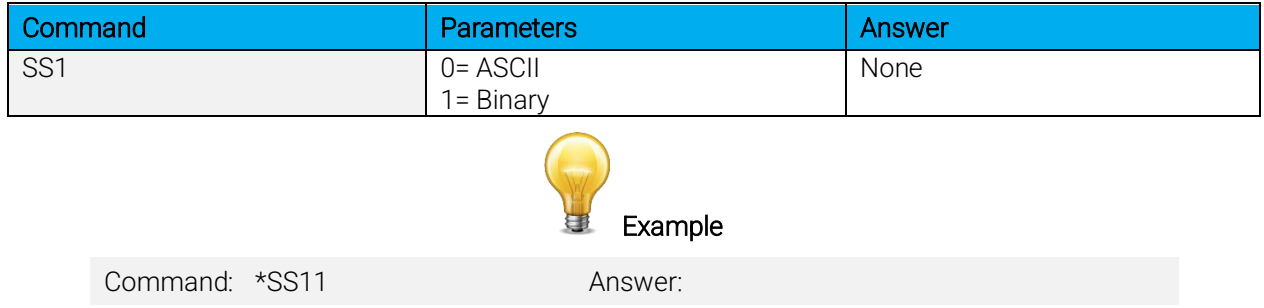

# 19 - Get binary joulemeter mode

This command returns whether or not the binary joulemeter mode is activated for serial communication. This is for joulemeters only.

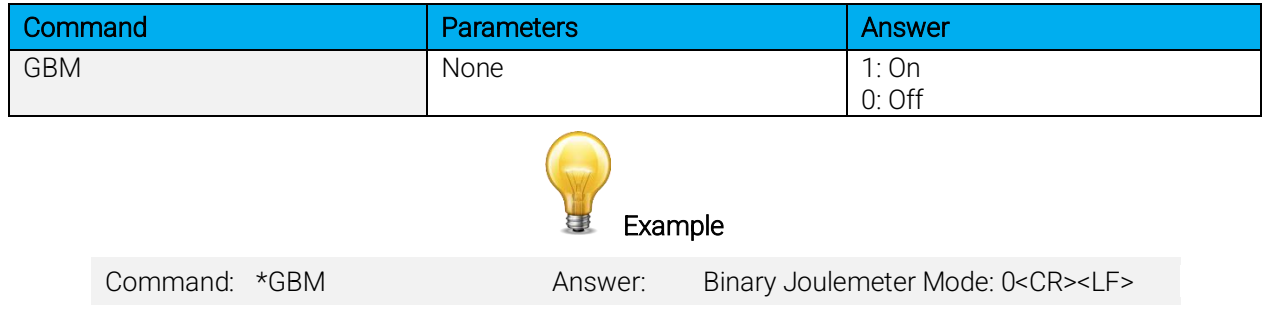

# 20 – Set moving average window

This command will set the window for the moving average calculation. This moving average is applied as a smoothing factor to all power measurements. The window value is in seconds.

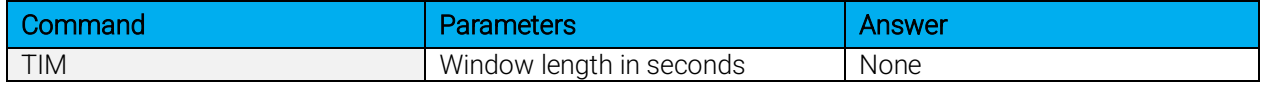

Default: The default value is 0.2 seconds.

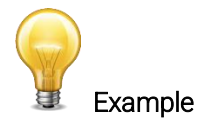

The following example sets the window length to 2.5 seconds.

Command: \*TIM2.50 Answer:

# 21 – Query moving average window

This command will return the moving average window time in seconds.

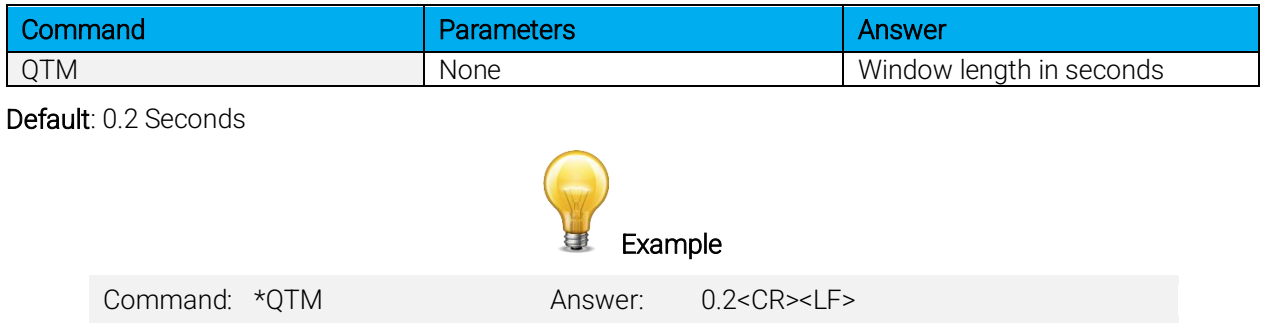

# <span id="page-28-0"></span>4.6.3. Setup

### 22 - Set Personal Wavelength Correction in nm

This command is used to specify the wavelength in nm being used on the detector. The EEPROM in the detector contains measured spectral data for a wide range of wavelengths. A valid value is set between the lowest and highest wavelengths supported by the device, and it should not be a floating-point value. The input parameter must have five digits. If the desired wavelength does not have five digits, you must enter a zero-padded number. For example, to set the wavelength at 514 nm, you must enter 00514.

Specifying zero as a wavelength or providing an out-of-bound value as a parameter has no effect.

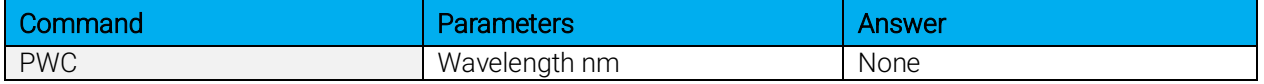

Default: Calibration wavelength (typically 1064 nm, varies with the detector model)

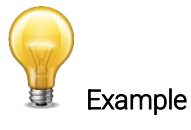

The following example sets the wavelength to 1550 nm.

Command: \*PWC01550 Answer:

# 23 - Set Personal Wavelength Correction in microns

This command is used to specify the wavelength in microns for THZ detectors only. The EEPROM in the detector contains measured spectral data for a wide range of wavelengths. A valid value is set between the lowest and highest wavelengths supported by the device. The input parameter must have five digits and can be a floating-point value. If the desired wavelength does not have five digits, you must enter a zero-padded number. For example, to set the wavelength at 10.6 microns, you must enter 010.6. Please note that the resolution is limited as follows:

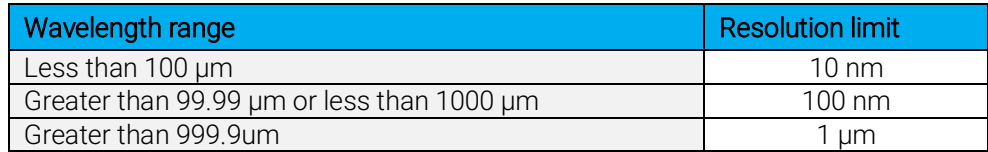

Specifying zero as a wavelength or providing an out-of-bound value as a parameter has no effect.

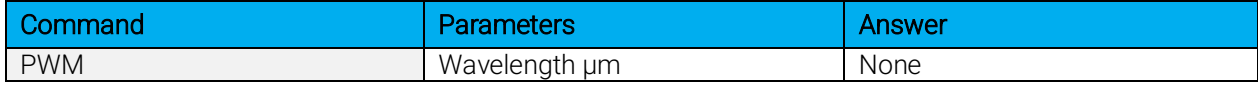

Default: Calibration wavelength (typically 1064 nm, varies with the detector model)

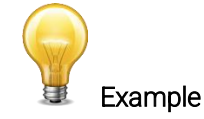

The following example sets the wavelength to 25 microns (25,000 nm).

Command: \*PWM025.0 Answer:

24 - Get wavelength

This command returns the wavelength in nm.

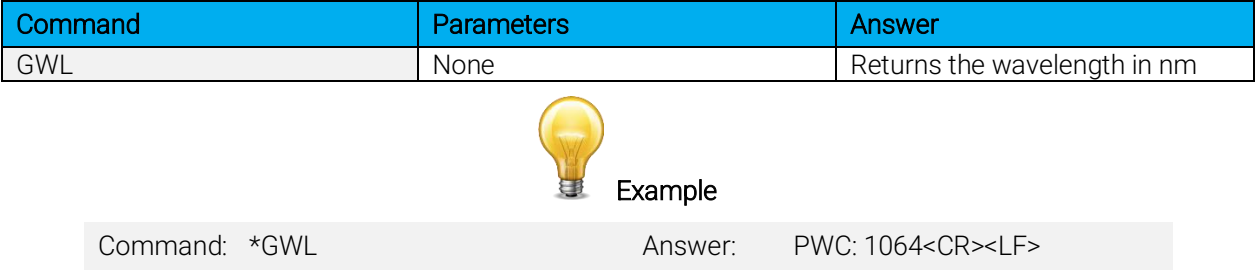

# <span id="page-30-0"></span>4.6.4. Control

### 25 - Set anticipation

This command is used to enable or disable the anticipation processing when the device is reading from a wattmeter. The anticipation is a software-based acceleration algorithm that provides faster readings using the detector's calibration.

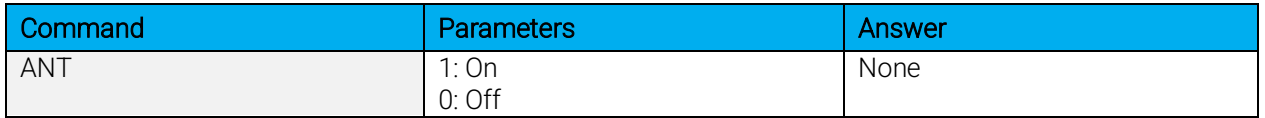

### Default: On

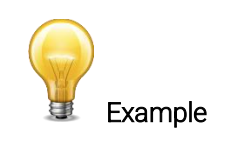

The following example sets on the anticipation.

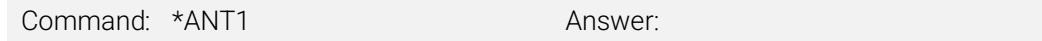

# 26 - Get anticipation status

This command returns the anticipation status. If the anticipation is not available, it will always be at "off".

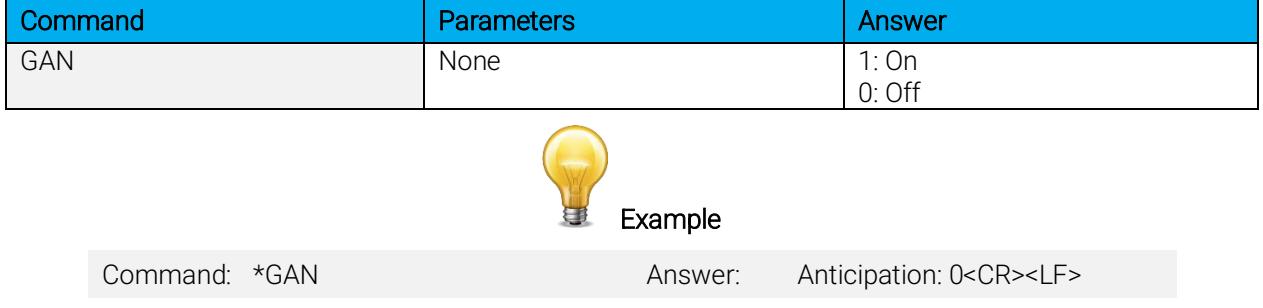

### 27 - Noise suppression averaging

Sets the sampling size of the noise suppression. For pyroelectric detectors and UM detectors only.

The joulemeter mode has a special proprietary algorithm that can lower the noise-induced error when reading low energy levels, or energy readings of any level with noise present. This feature greatly reduces the effect of noise on the peak-to-peak measurement in joulemeter mode. The monitor will need to measure the number of pulses selected in the sampling size before the algorithm will settle to the noise suppressed value. Once the readings have stabilized, any subsequent reading will be stable until the sampling size is changed. The system will then stabilize to the new value. Larger sampling sizes will result in more noise suppression. Noise suppression works best with the external trigger. This function will greatly improve the accuracy of the lowest scale or in any scale when used in a noisy environment.

The parameter must consist of exactly three digits.

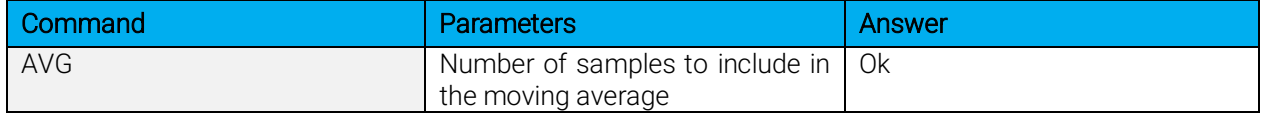

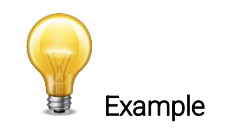

The following example sets the sampling size to 16 pulses.

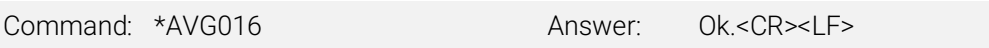

#### 28 - Set zero offset

This command subtracts the current value from all future measurements the moment the command is issued to set a new zero point. This command does not work with photodiodes. Please refer to \*SDZ.

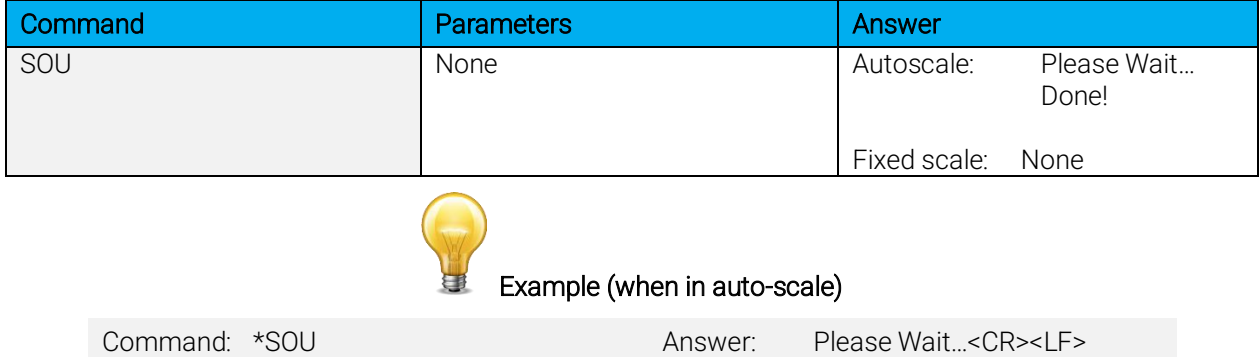

Done!<CR><LF>

# 29 - Clear zero offset

This command undoes the zero offset command to set the zero point at zero.

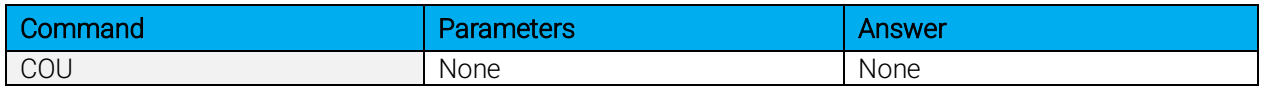

# 30 - Get zero offset

This command returns whether the zero offset has been activated or not.

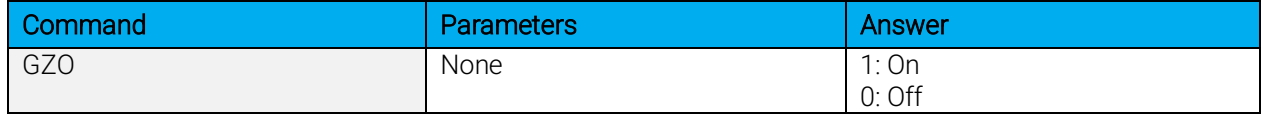

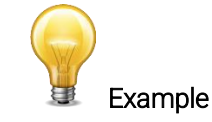

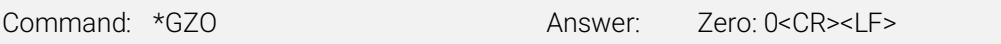

# 31 - Set diode zero offset

This command subtracts the current value for all available scales from all future measurements the moment the command is issued to set a new zero point.

This is for photodiodes only. Please refer to \*SOU for other detectors.

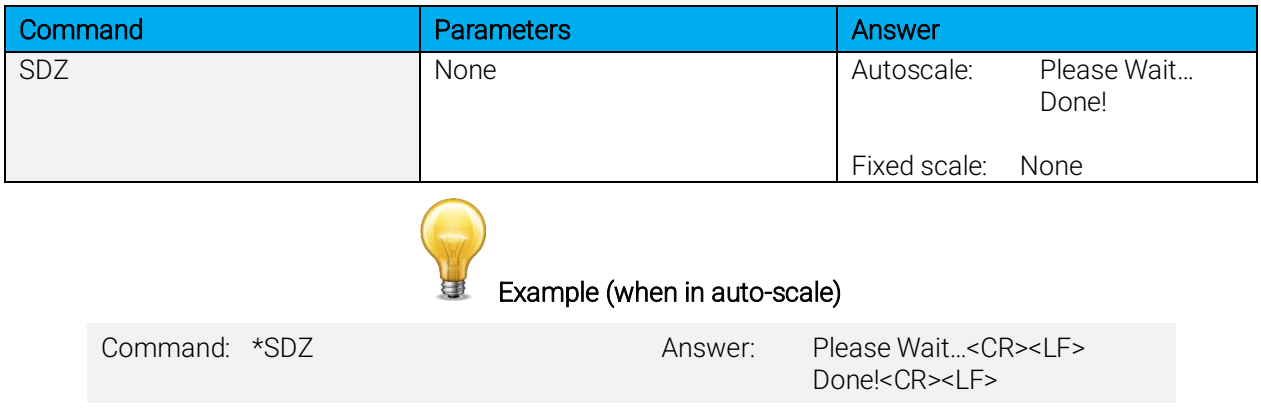

# 32 - Set user multiplier

This command is used to set the value of the user-specified multiplier.

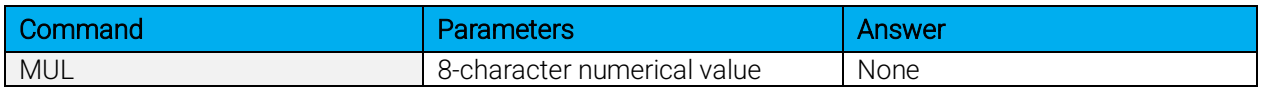

# Default: 1

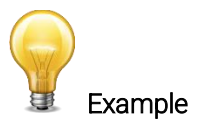

Answer:

The following example sets multiplier = 33

Command: \*MUL00000033 Or \*MUL3.3000e1

### 33 - Get user multiplier

This command returns the multiplier value.

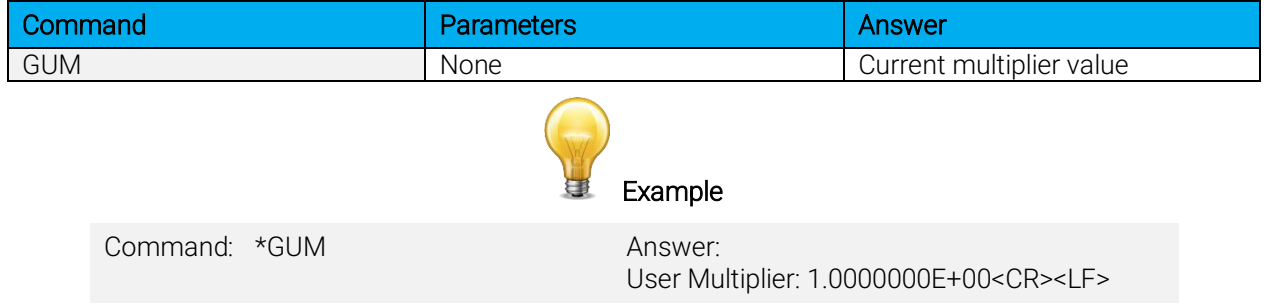

# 34 - Set user offset

This command is used to set the value of the user-specified offset.

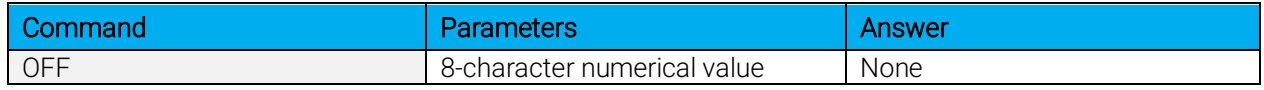

# Default: 0

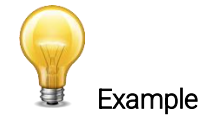

The following example sets the offset to 1.5 milliwatts or 1.5 millijoules.

Command: \*OFF0.001500 or \*OFF1.500e-3 Answer:

The other option available is the zero offset. The zero offset operation is done first, before the user multiplier and user offset are added to the calculation.

### 35 - Get user offset

This command returns the offset value.

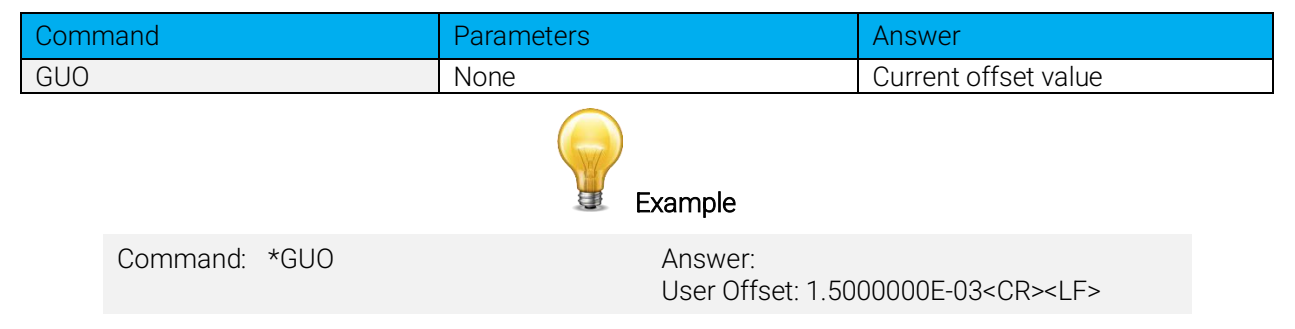

#### 36 - Set single-shot energy mode

This command is used to toggle to single-shot energy mode when using a wattmeter. It is recommended to wait at least 2 seconds after this command before sending another command to avoid communication problems.

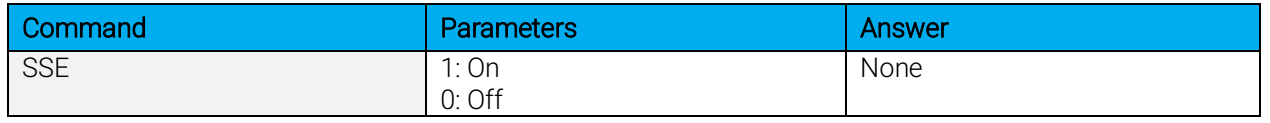

Default: Off

# 37 – Query single-shot energy

This command returns whether or not a wattmeter is in singles-shot energy mode.

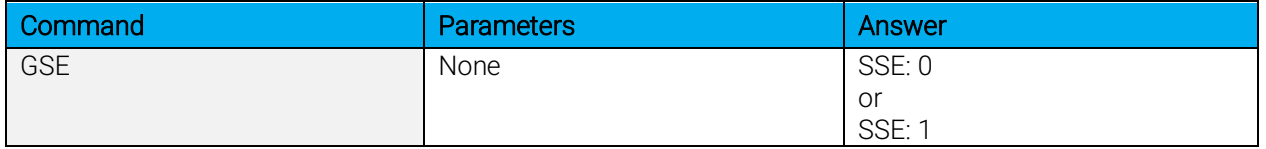

#### 38 - Set attenuator

This command is used to adjust the processing of the monitor with the readings of the head, depending on whether the head is using an external attenuator or not.

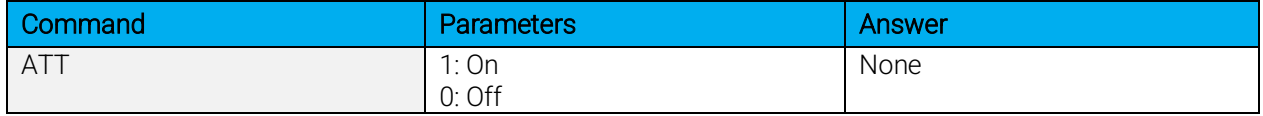

# Default: Off

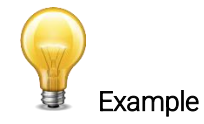

The following example sets on the attenuator which means that the attenuator in on the detector.

Command: \*ATT1 Answer:

### 39 - Get attenuator

This command returns the attenuator status. If the attenuator is not available, it will always be off.

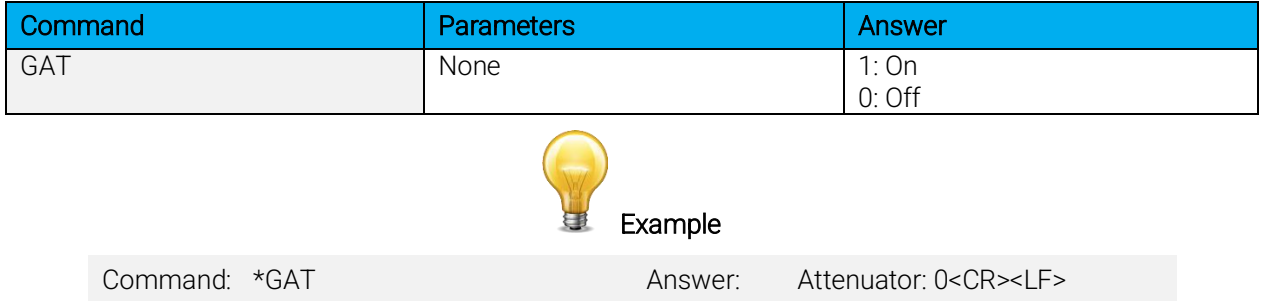

# 40 – External trigger

Activates or deactivates the external trigger for monitors which have an external trigger option.

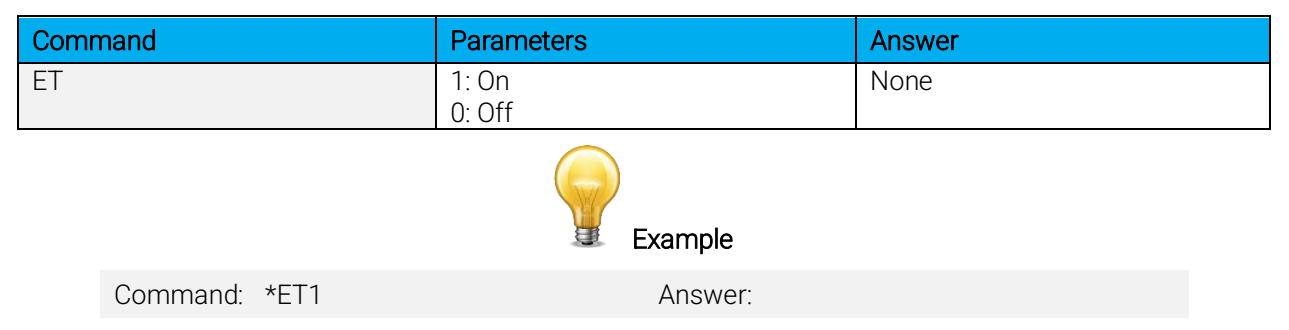

# 41 – Set external trigger polarity

Sets the external trigger polarity to either a rising edge or falling edge.

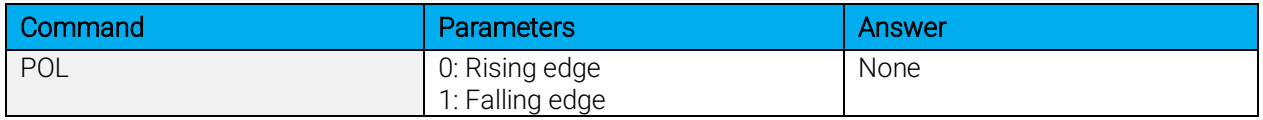

# Default: 1 (falling edge)

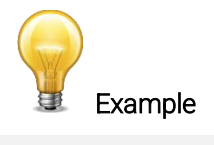

Command: \*POL0 Answer:

### 42 – Enable/disable sync output

Enables or disables the sync output feature. If this feature is enabled, the sync output cable, Gentec-EO part number 100-205117, can be used along with a second U-LINK and an external trigger cable 100-201956 to synchronize the two monitors. Refer to the item "Trigger input" of Section 1.4 for more information.

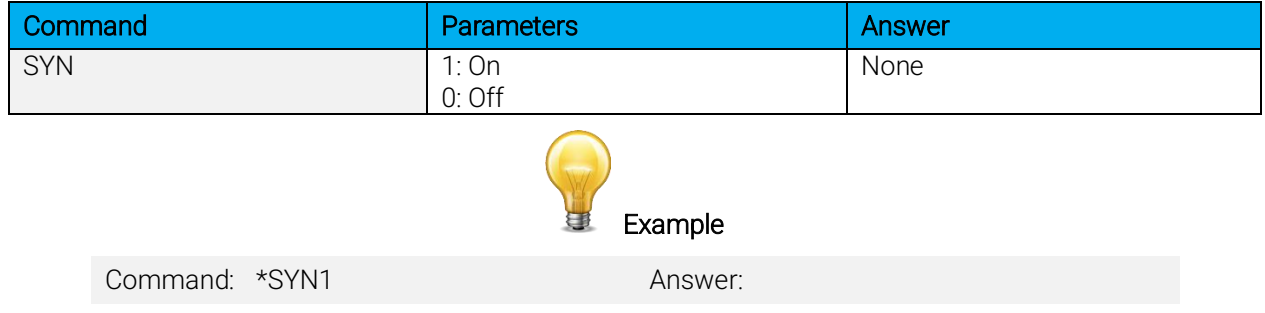

# 43 – Set analog output scale watts/joules

Sets the output scale of the analog output feature. The value entered is the maximum value of the analog output in watts or joules. Please see the item "Analog output" in Section 1.4 for more information. The value entered must be entered in scientific notation as the example below and must contain exactly eight characters.

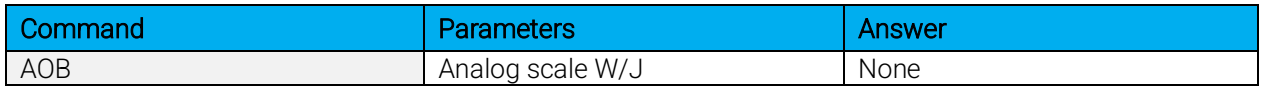

Default: 1.00 W/J

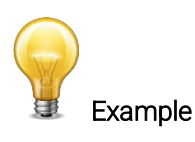

The following example sets the analog output scale to 5 watts/joules.

Command: \*AOB5.00E+00 Answer:

# 44 – Set analog output voltage range

Sets the output range of the analog output feature. The value entered is the maximum value of the analog output in volts. Please see the item "Analog output" in Section 1.4 for more information. The value entered must be entered in scientific notation as the example below and must contain exactly eight characters.

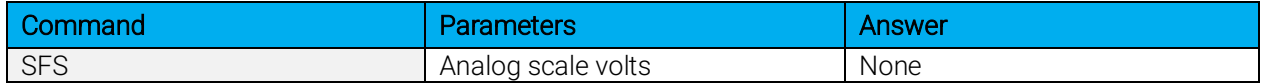

Default: 2.70 volts

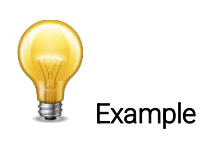

The following example sets the analog output scale to 2 volts.

Command: \*SFS.00E+00 Answer:

# 45 – Set lock-in amplifier time constant

Sets the value of the lock-in amplifier time constant used for THz Series B V2 heads that require the use of the lock-in amplifier. The value is in seconds and must be entered in the same format as the example below, using exactly five characters.

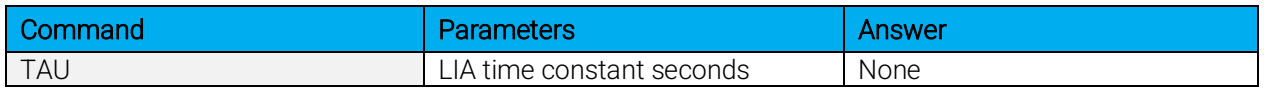

Default: 1 second

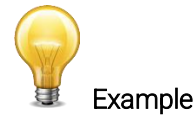

The following example sets the LIA time constant to one quarter second or 10 seconds.

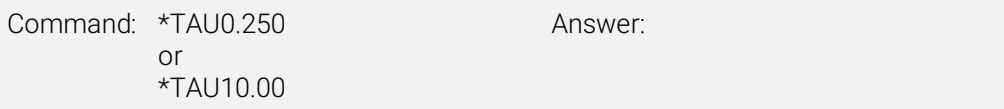

# 46 – Set analog output dwell time

Sets the amount of time in seconds the analog output will remain active after a successful energy measurement before returning to zero. If the value entered is zero, the analog signal will not return to zero and will continue to output the last conversion value. The value entered must be entered in scientific notation as the example below and must contain exactly eight characters.

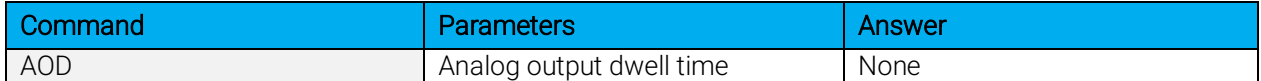

Default: 0 (do not return to zero)

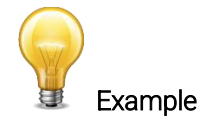

The following example sets the analog output dwell time to 2 seconds.

Command: \*AOD2.00E+00 Answer:

# <span id="page-38-0"></span>4.6.5. Instrument and detector information

# 47 - Change baud rate for RS-232

This command is used to default baud rate of the RS-232 model. This will permanently change the baud rate and save it in the monitor's flash memory. If you want to change it back, you will have to send the command again at the new baud rate. If you want to update the monitor's firmware, you will have to change the baud rate to 115200.

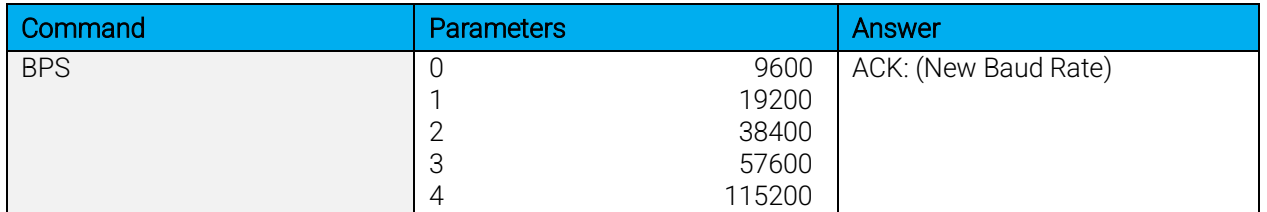

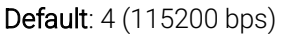

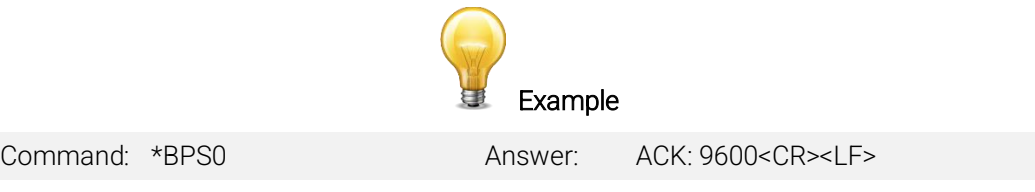

# 48 - Query version

This command is used to query the device to get information about the firmware version and the device type.

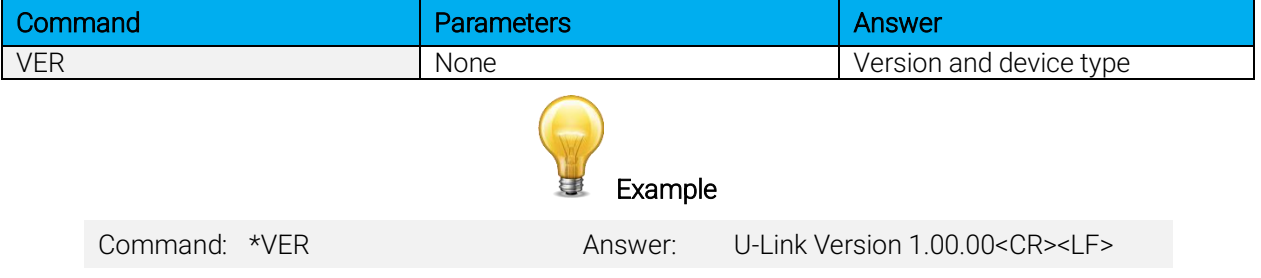

# 49 - Query status

This command is used to query the device to get information about the following characteristics:

- Measure mode
- Maximum, minimum and current scale
- Maximum, minimum and current wavelength with and without attenuation
- Attenuator availability and status
- Detector model
- Detector serial number

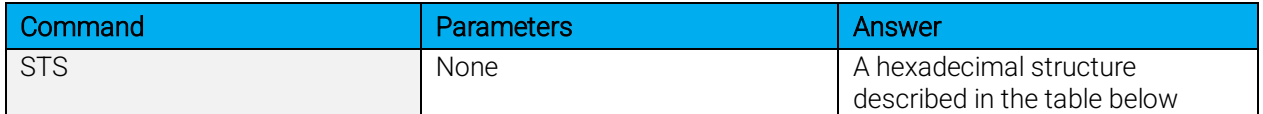

The first byte represents the validity of the structure: 0 represents a valid line while 1 is the end of the structure. The next 4 bytes represent the address line, and the last 4 bytes are the actual value. The values are written on 32 bits, which means that all the values are written on two lines. The first line represents the LSB, and the second line represents the MSB.

The following table shows the output with an XLP12-3S-H2-INT-D0 (s/n 199672).

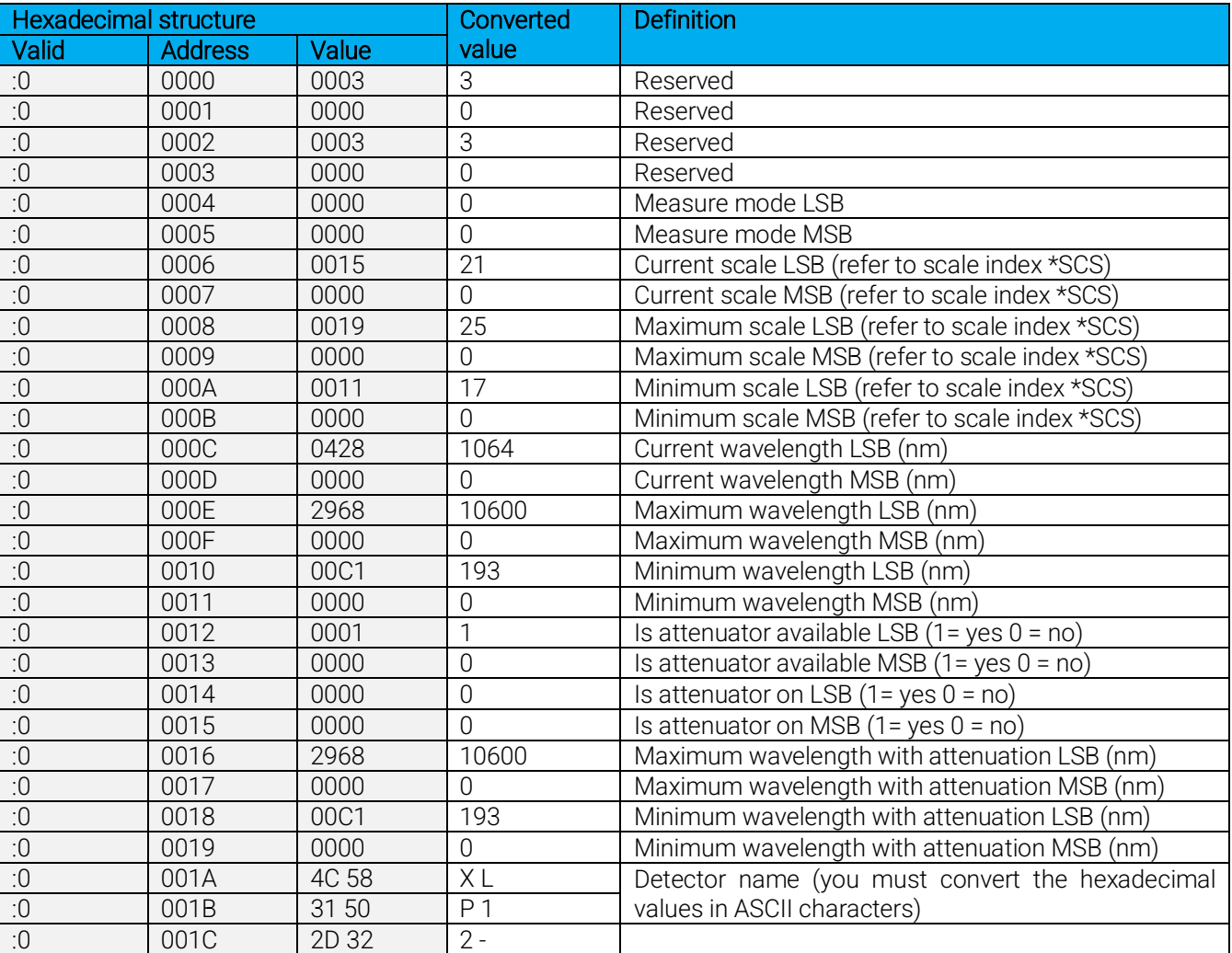

#### Table 7. STS data structure

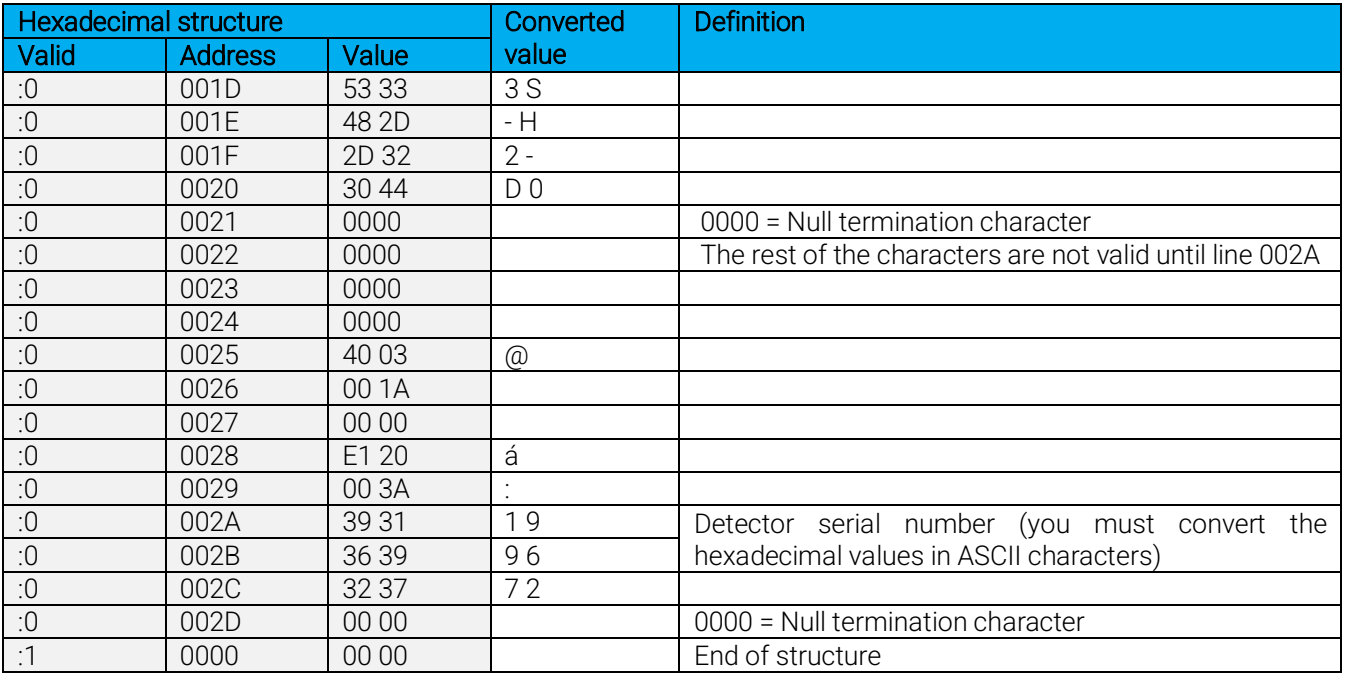

#### 50 - Query extended status

This command is used to query the device to get information about the following characteristics:

- Measure mode
- Maximum, minimum and current scale
- Maximum, minimum and current wavelength with and without attenuation
- Attenuator availability and status
- Detector model
- Detector serial number
- Trigger level (0.001 to 0.999)
- Auto-scale mode
- Anticipation mode
- Zero offset mode
- User multiplier
- User offset

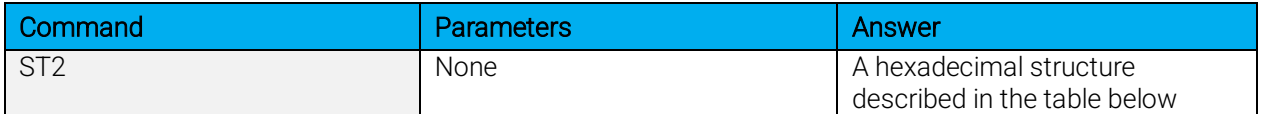

The first byte represents the validity of the structure: 0 represents a valid line while 1 is the end of the structure. The next 4 bytes represent the address line, and the last 4 bytes are the actual value. The values are written on 32 bits, which means that all the values are written on two lines. The first line represents the LSB, and the second line represents the MSB.

The following table shows the output with an XLP12-3S-H2-INT-D0 (s/n 199672).

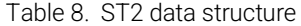

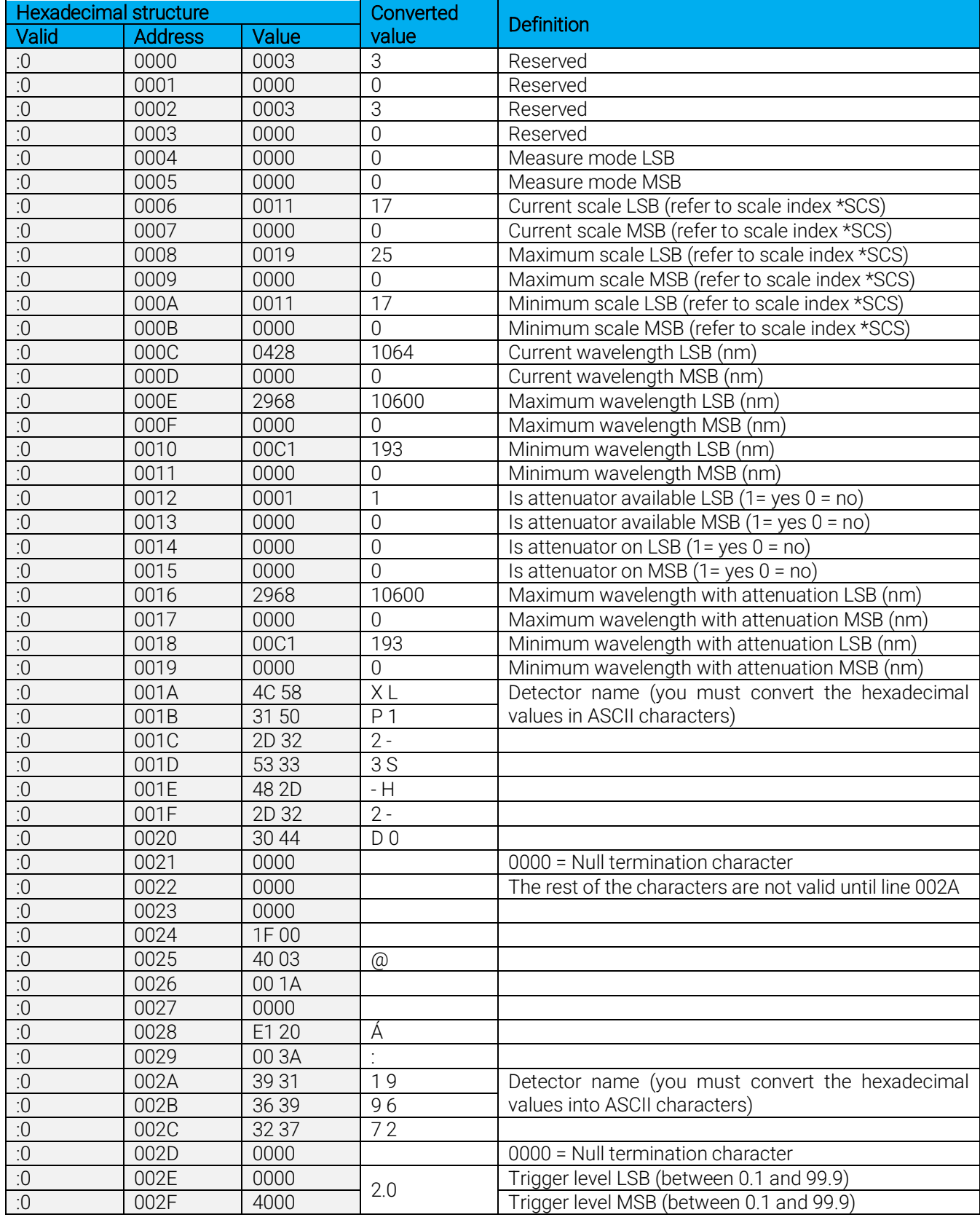

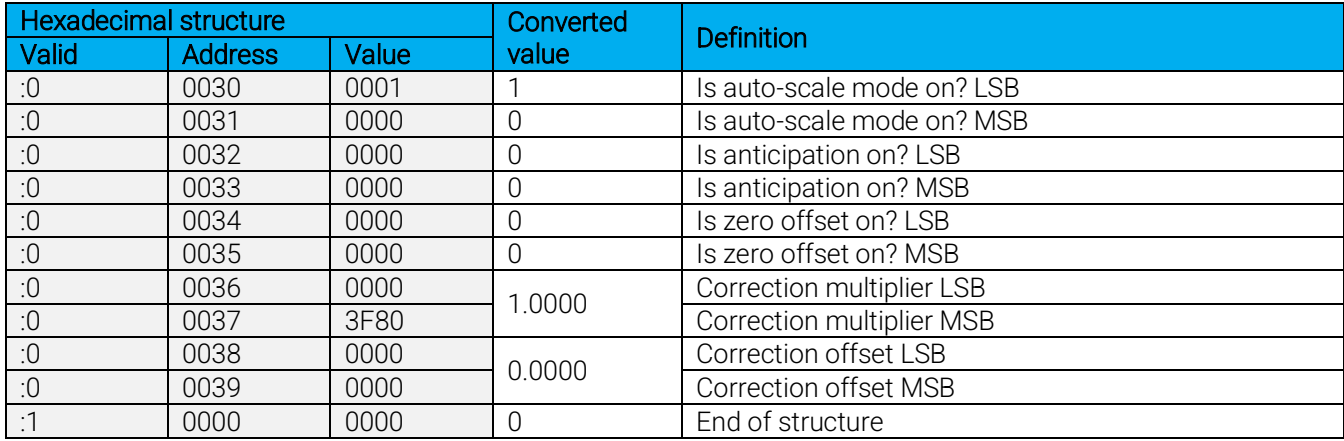

# 51 – Return firmware version

Returns the version number of the firmware installed in the U-LINK.

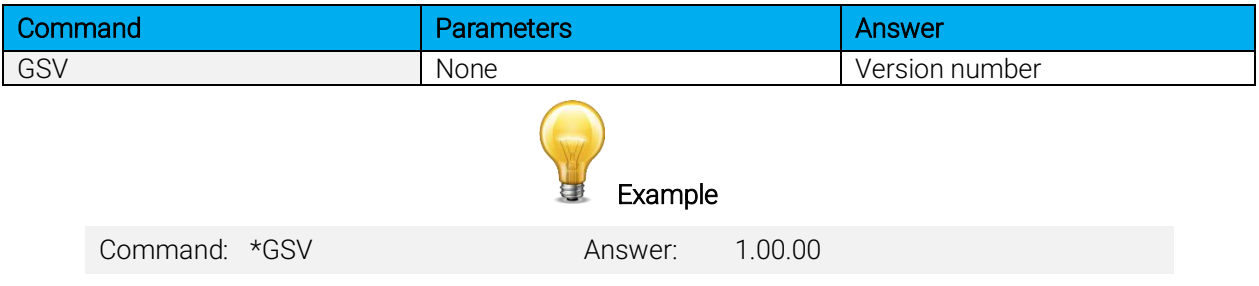

# 52 – Query instrument ID

Returns the name of the device.

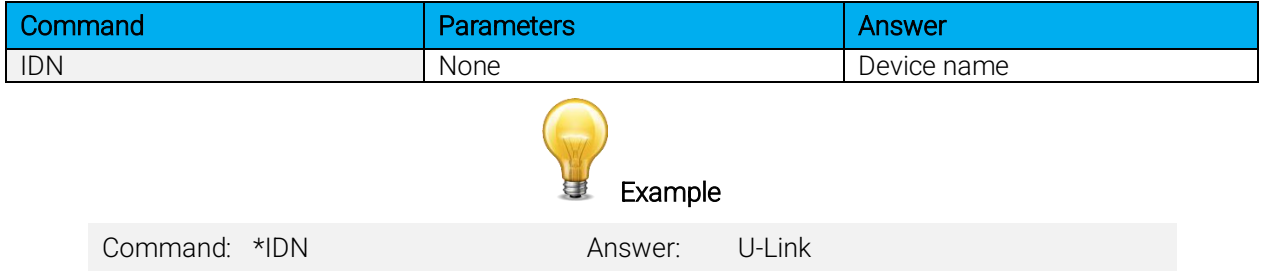

# 53 – Set M-LINK compatibility mode

Allows the U-LINK to respond to legacy M-LINK commands. Please refer to the M-LINK manual for more details. Once activated, the U-LINK will stay in this mode, even after being unplugged.

The M-LINK SQL command will not function.

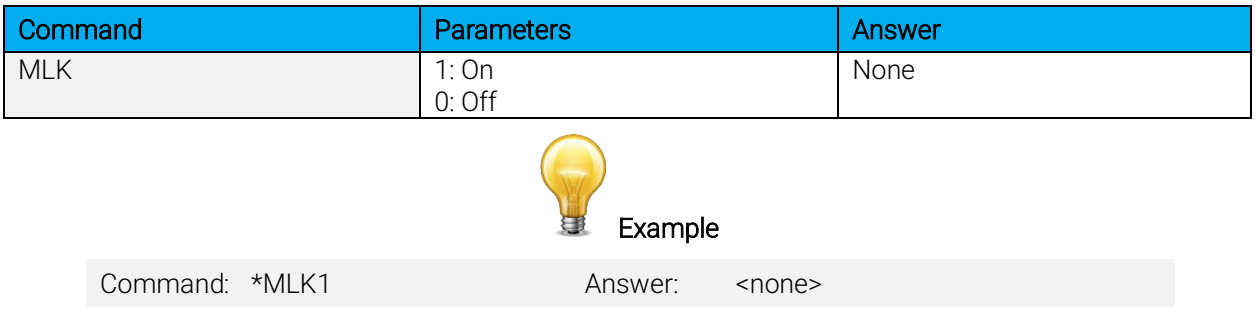

# <span id="page-43-0"></span>4.7. ERROR MESSAGES

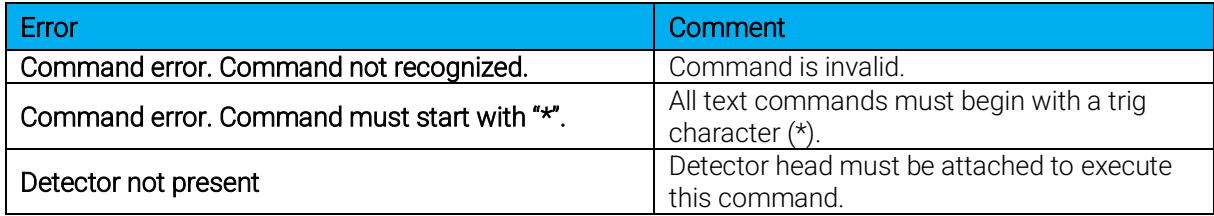

# <span id="page-44-0"></span>5. DECLARATION OF CONFORMITY

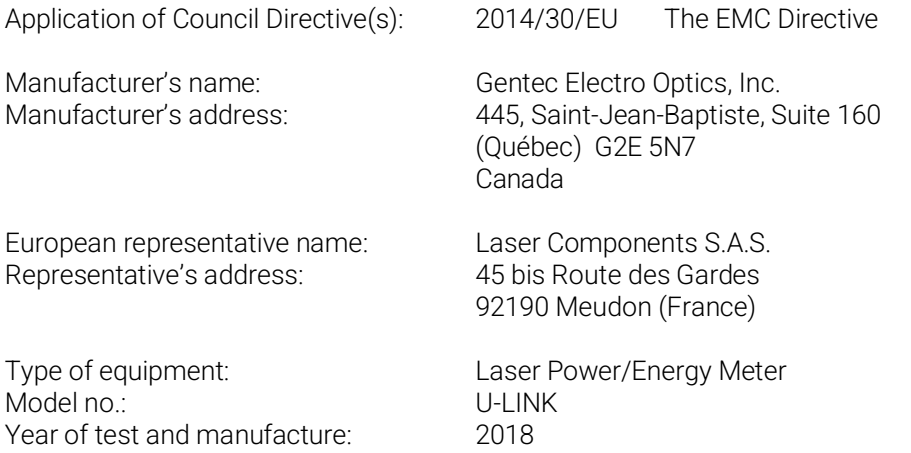

# Standard(s) to which conformity is declared:

EN61326-1 (2013) Radiated Emissions Heavy Industrial Standard EN61326-1 (2013) Conducted Emissions Heavy Industrial Standard EN61326-1 (2013) Power Line Harmonics Heavy Industrial Standard (RS-232 Version) EN61326-1 (2013) Power Line Voltage Fluctuation & Flicker Standard (RS-232 Version)

# Product standards

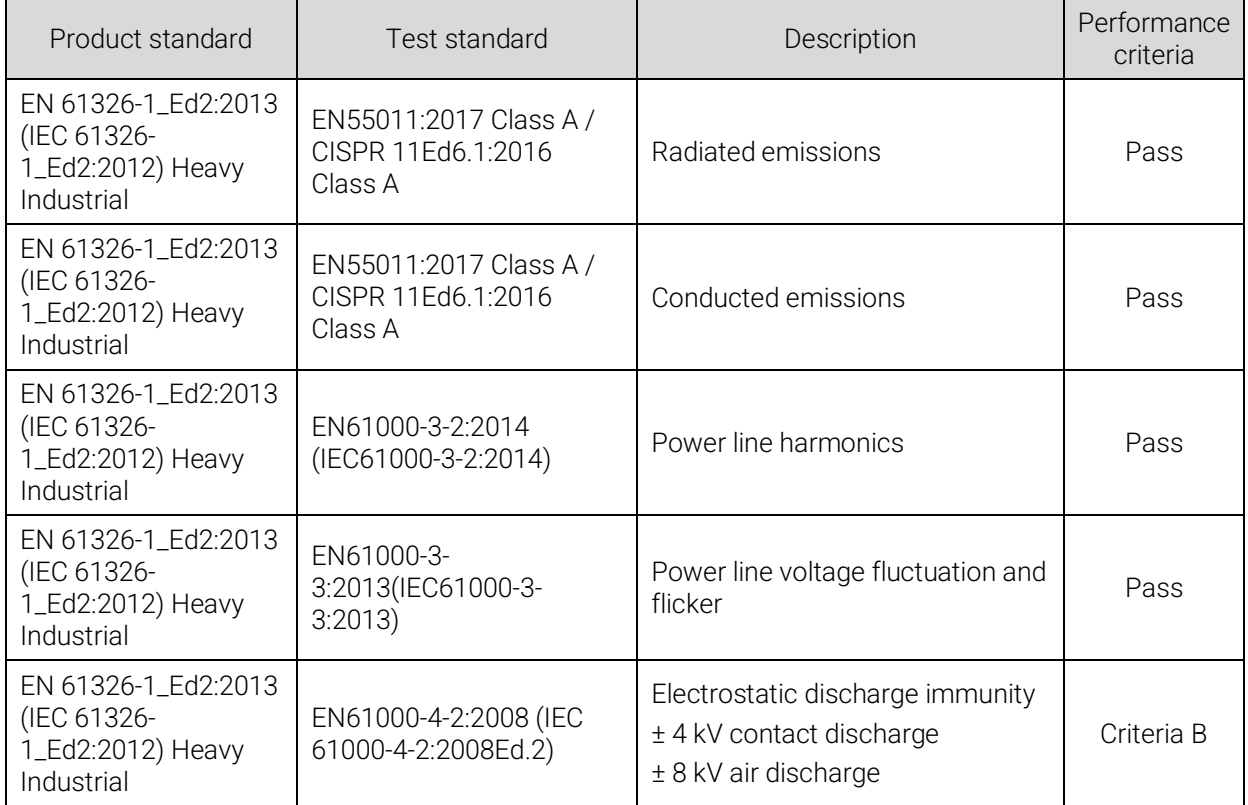

 $\epsilon$ 

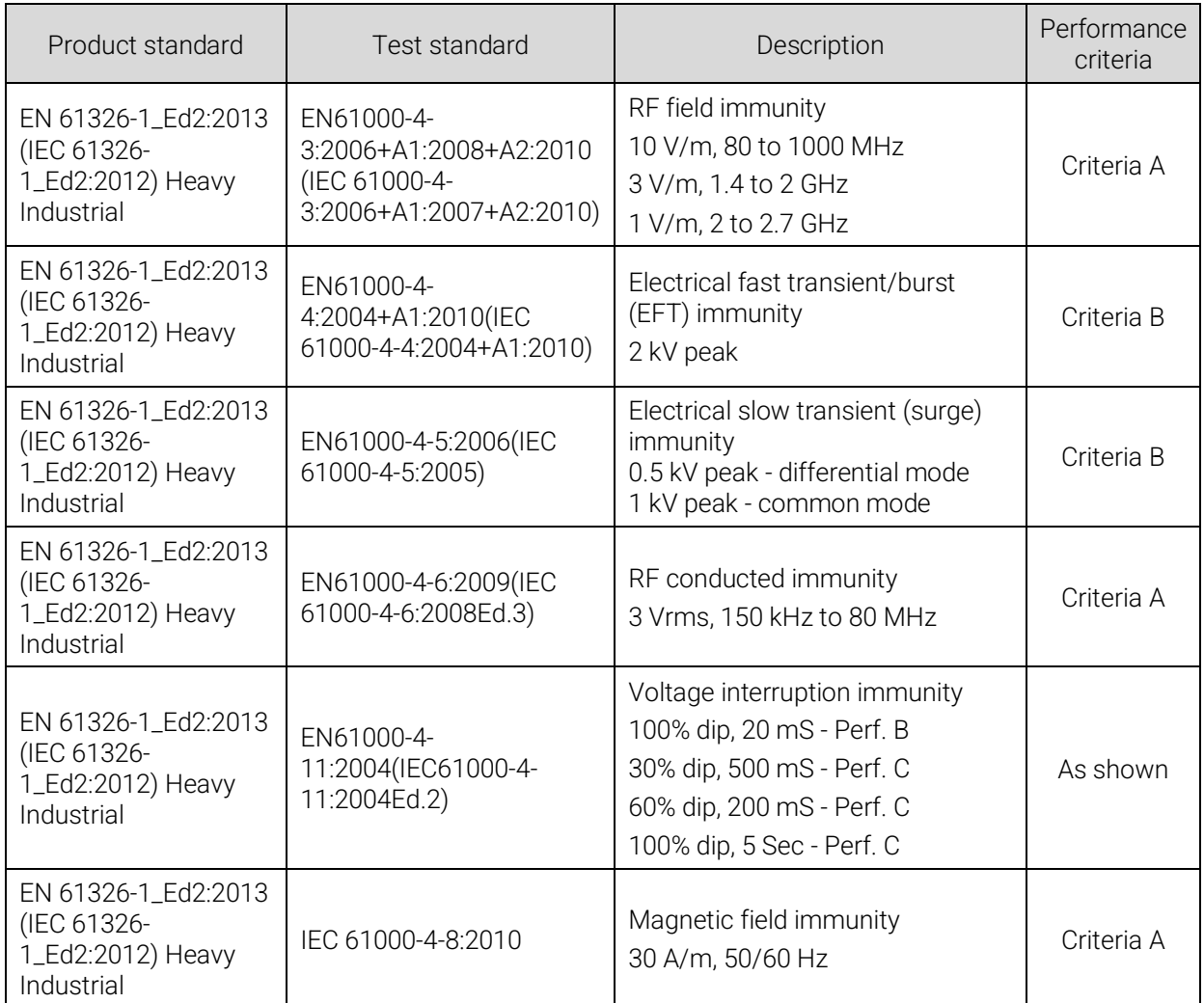

# Performance Criteria

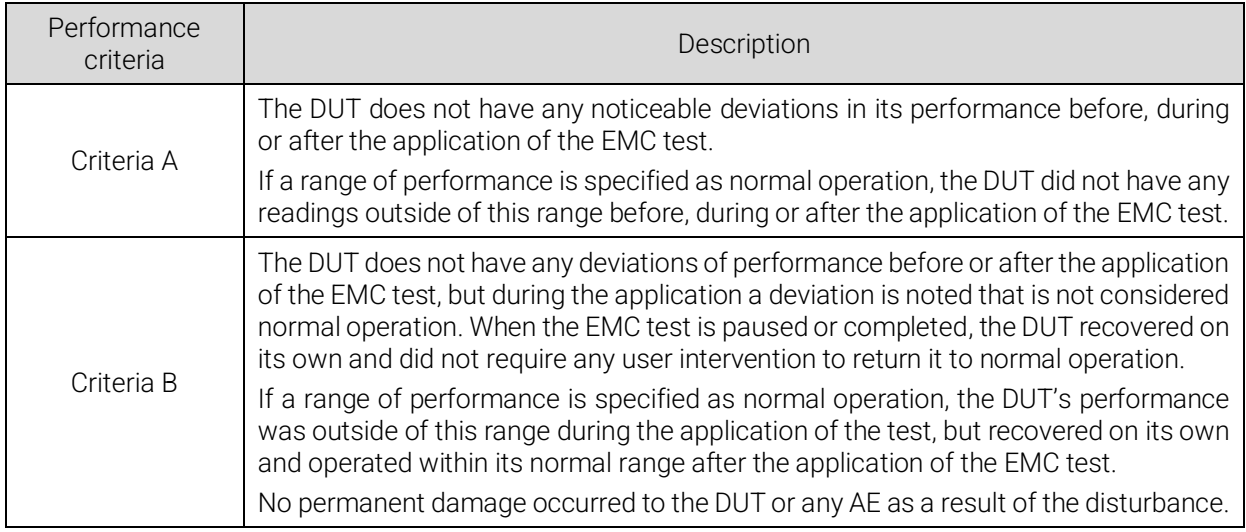

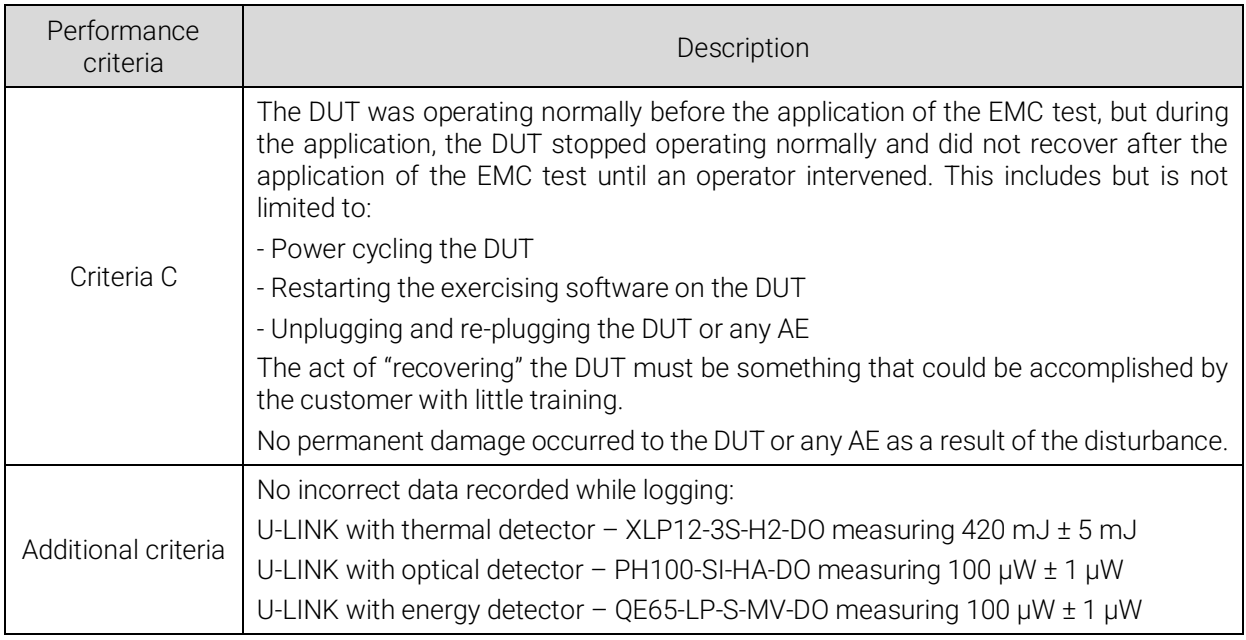

I, the undersigned, hereby declare that the equipment specified above conforms to the above Directive(s) and Standard(s).

Place: Québec (Québec)

Date: November 14, 2018

(President)

# <span id="page-47-0"></span>6. UKCA DECLARATION OF CONFORMITY

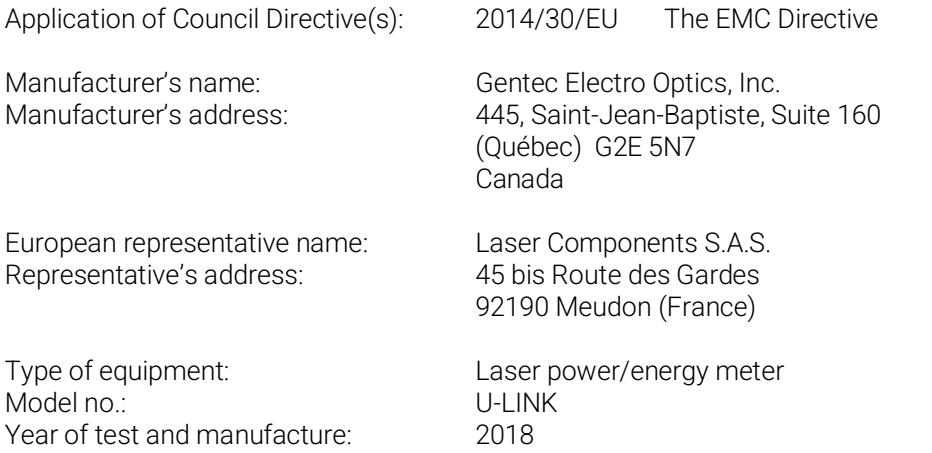

# Standard(s) to which conformity is declared:

EN61326-1 (2013) Radiated Emissions Heavy Industrial Standard EN61326-1 (2013) Conducted Emissions Heavy Industrial Standard EN61326-1 (2013) Power Line Harmonics Heavy Industrial Standard (RS-232 Version) EN61326-1 (2013) Power Line Voltage Fluctuation & Flicker Standard (RS-232 Version)

# Product standards

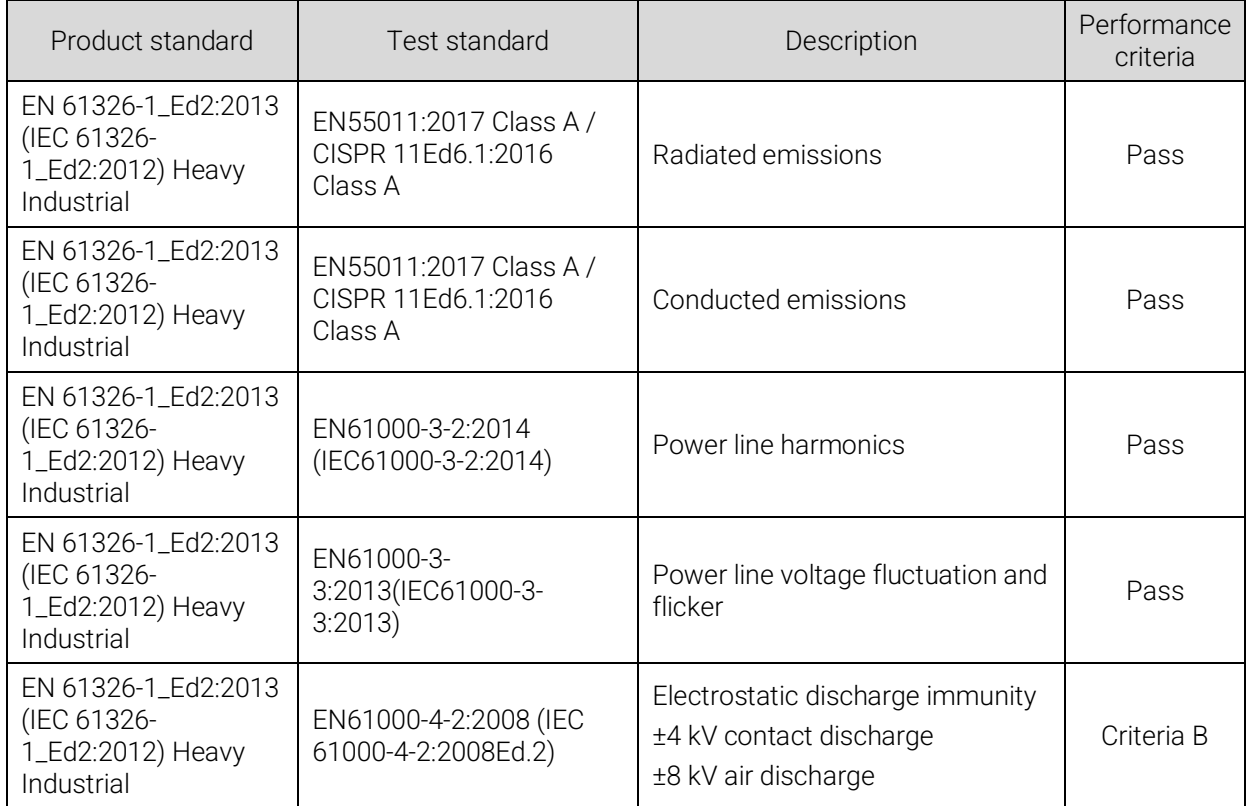

UK<br>CA

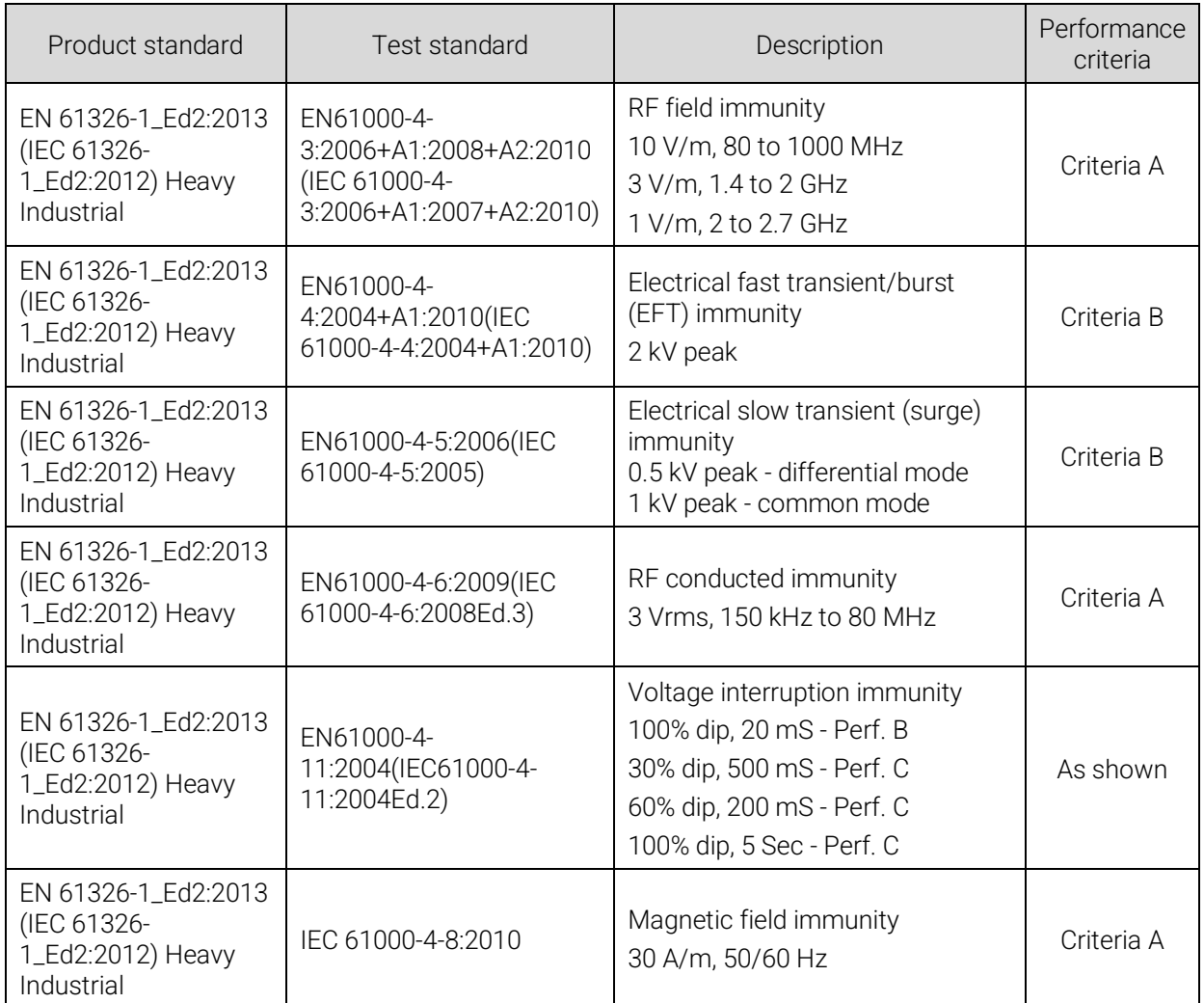

# Performance criteria

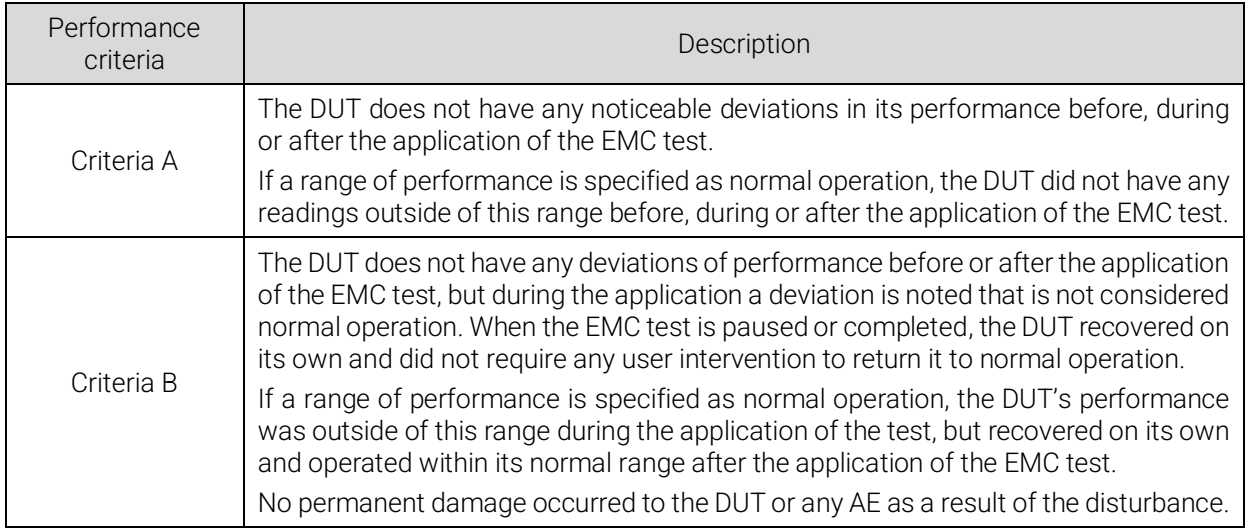

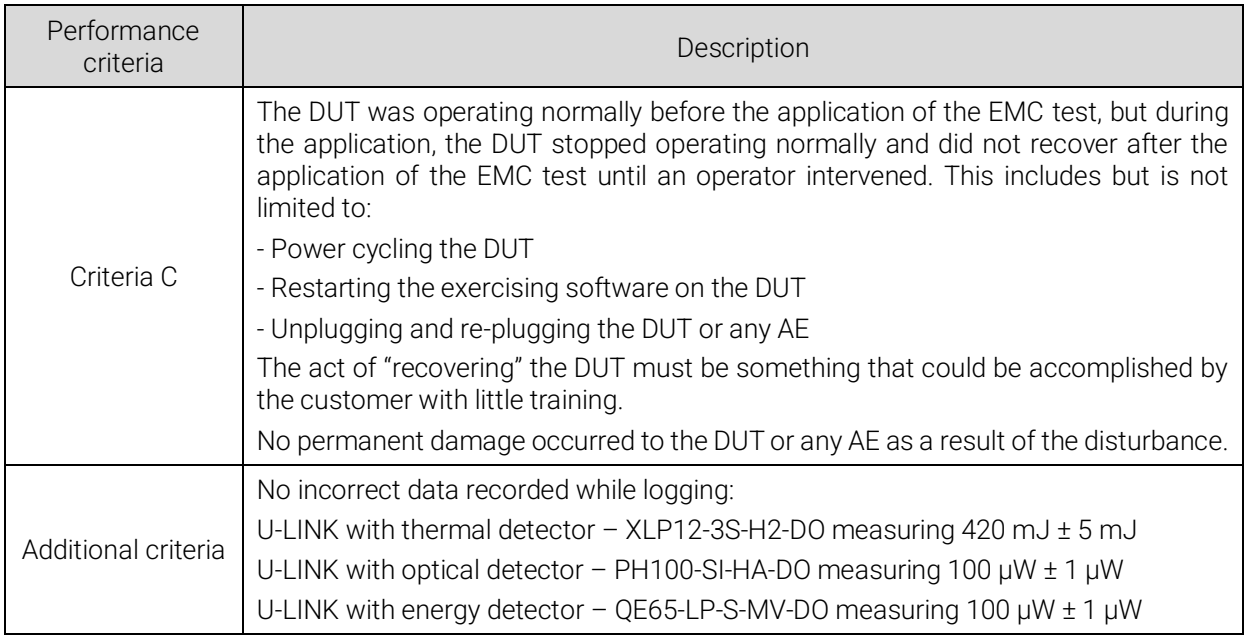

I, the undersigned, hereby declare that the equipment specified above conforms to the above Directive(s) and Standard(s).

Place: Québec (Québec)

Date: December 2, 2021

(President)

# <span id="page-50-0"></span>7. APPENDIX A – WEEE DIRECTIVE

# Recycling and separation procedure for WEEE directive 2002/96/EC

This section is used by the recycling centre when the monitor reaches its end of life. Breaking the calibration seal or opening the device will void the U-LINK's warranty.

The complete device contains:

- 1 interface device
- 1 power supply (RS-232 model power supply not made by Gentec-EO)
- 1 USB cable (USB model)
- 1 calibration certificate

# **Separation**

Paper: manual and certificate Plastic: device side enclosure Wires: USB cable and power supply plug Printed circuit board: inside the device Aluminum: device enclosure

# Opening the device

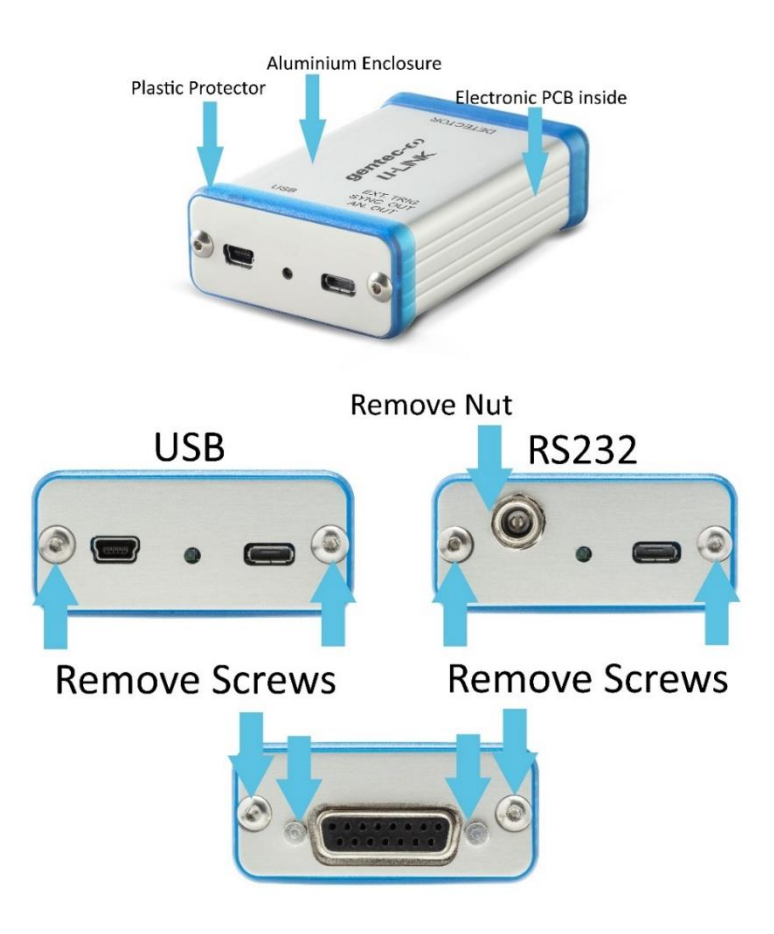

Figure 7. Opening U-LINK for recycling disposal

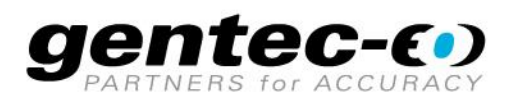

WWW.GENTEC-EO.COM

# **LEADER IN LASER BEAM MEASUREMENT SINCE 1972**

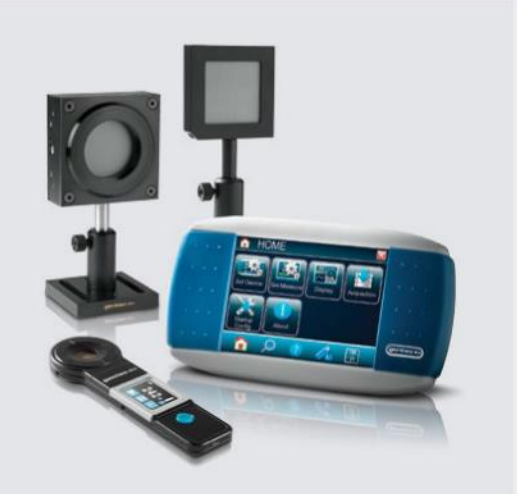

POWER & ENERGY METERS

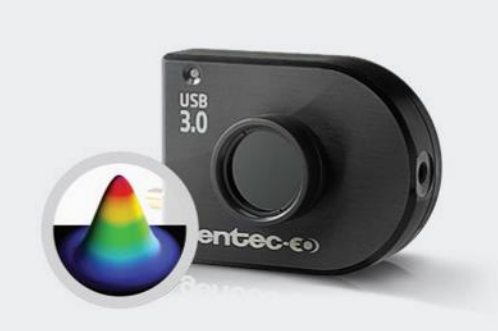

BEAM PROFILING

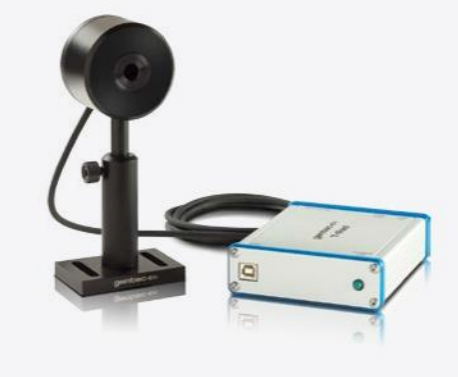

THZ MEASUREMENT

#### CANADA

445 St-Jean-Baptiste, Suite 160 Quebec, QC, G2E 5N7 CANADA

T (418) 651-8003 F (418) 651-1174

info@gentec-eo.com

#### UNITED STATES

5825 Jean Road Center Lake Oswego, OR, 97035 **USA** T (503) 697-1870

F (503) 697-0633

info@gentec-eo.com

#### **JAPAN**

Office No. 101, EXL111 building, Takinogawa, Kita-ku, Tokyo 114-0023, JAPAN

 $T + 81 - 3 - 5972 - 1290$ F +81-3-5972-1291

info@gentec-eo.com

#### CALIBRATION CENTERS

- · 445 St-Jean-Baptiste, Suite 160 Quebec, QC, G2E 5N7, CANADA
- Werner von Siemens Str. 15 82140 Olching, GERMANY
- Office No. 101, EXL111 building, Takinogawa, Kita-ku, Tokyo 114-0023, JAPAN